**Solving** Information Technology's **Complexity**

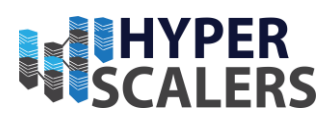

# DPX enterprise data protection and migration appliance

Reference Guide

Hyperscalers with Catalogic Software $\mathbb{R}$ 

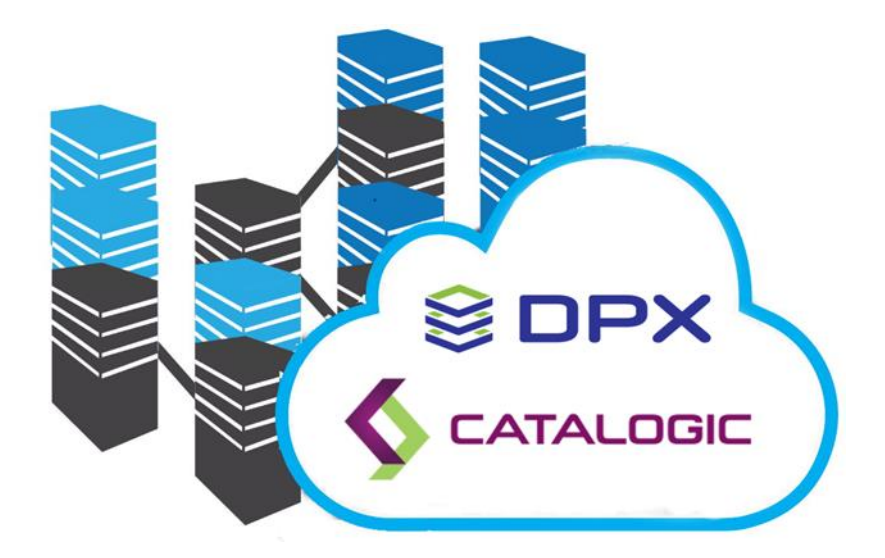

Thursday, 28 July 2022

**Solving Information Technology's Complexity** 

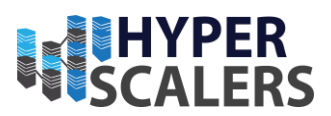

# 1 CONTENTS

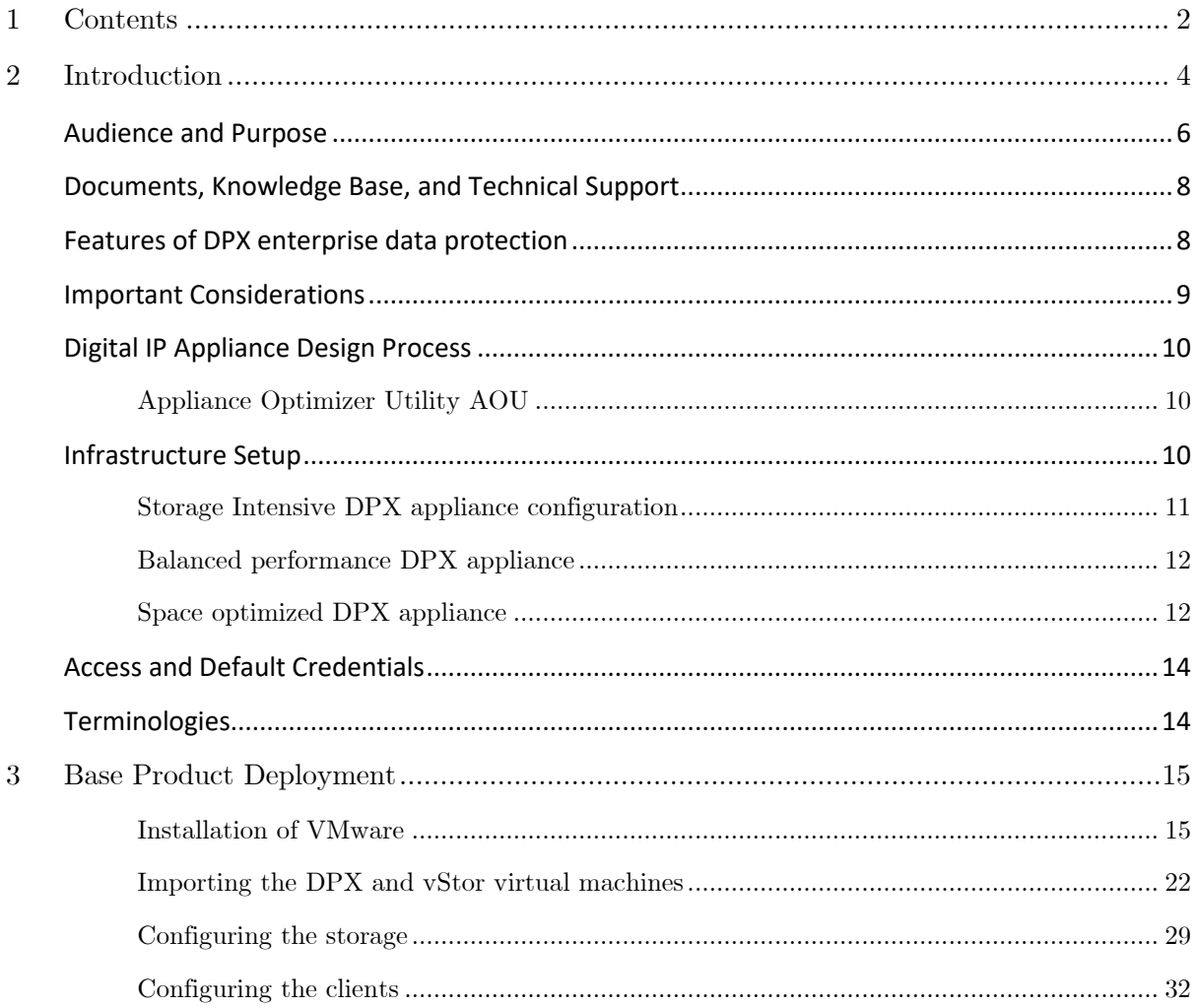

**Solving Information Technology's Complexity** 

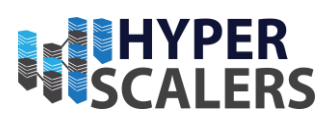

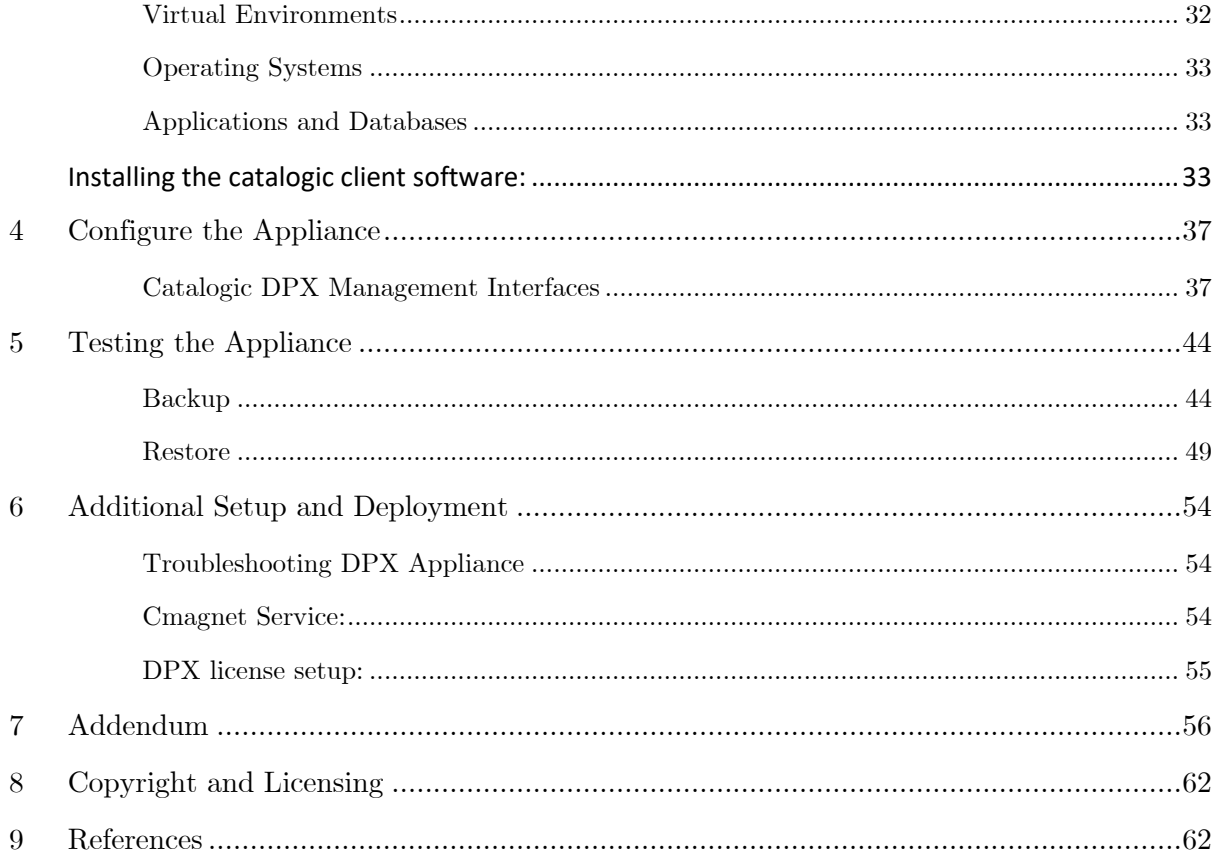

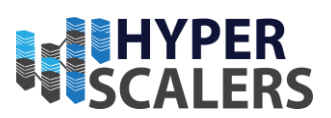

# 2 INTRODUCTION

Hyperscalers and Catalogic have observed the increasing overlap of protection and migration activities generally within the ICT industry and have understood that a critical relationship exists between the two. Consequently, they have partnered to develop the DPX enterprise data protection / migration appliance. This is a pre-engineered, out-of-the-box solution for Protection, Migration and Recovery that provides a unified range of data management, infrastructure management and risk mitigation capabilities that is unmatched by any other product in the marketplace.

The DPX appliance works with both structured and unstructured data residing on physical or virtual storage. In many cases DPX can determine key structural metadata located within items such as virtual machines, databases, operating systems, storage volumes and various software platform architectures. This deep structural knowledge of numerous product/technology types allows DPX to provide advanced end-to-end snapshot, storage, migration, and restoration capabilities including crossmigration and recovery across cloud, operating system, platform and bare metal product/technology types.

Rather than to depend on an 'all-or-nothing' migration strategy, where the source data/system must always be available, DPX supports intermediate storage of snapshot images such that decisions can be made dynamically as to whether any given snapshot should be migrated towards another environment/technology type, used to roll-back to an existing environment or used instead to recover into another environment of the same type as the original source.

These capabilities are shown at a high-level in the following illustration:

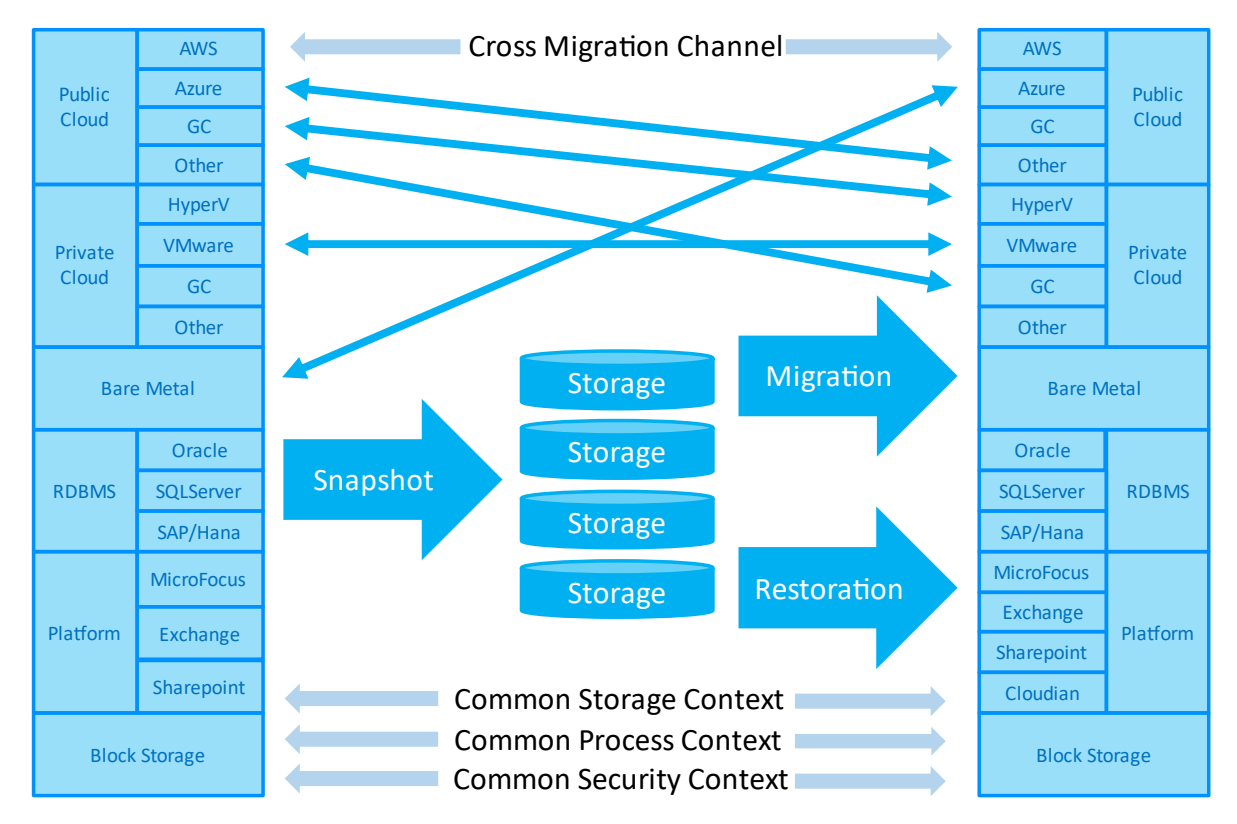

### **DPX** Enterprise Data Protection / Migration Appliance

*Figure 1 High-level overview of DPX Enterprise Data Protection*

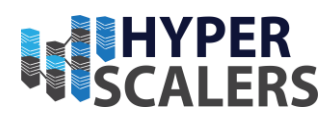

The DPX appliance supports snapshot-based capture of your structured and unstructured data from virtual and physical devices, with fine-grained control of storage within DPX across multiple storage technologies and locations (it is possible also to direct backups to cloud or to a secondary DPX appliance). De-duplication and compression are employed to ensure efficient use of storage capacity, and snapshot version control management allows point in time migration and recovery actions to be taken.

DPX Rapid Recovery allows a VM to be brought back online before full recovery has been completed because the hypervisor can reference the VM volume(s) directly from DPX storage while restoration into hypervisor storage is ongoing. Additionally, the DPX appliance can work on an agentless basis (something not supported by other migration platforms), including when working with VMware and Hyper-V.

Ransomware attacks have had a very high profile in recent years, and mitigation against these attacks must be regarded as a key priority for any enterprise. Security is a key capability within the DPX architecture and access to all data protected and stored by DPX can be made subject to ownership of specific DPX user access rights.

The DPX scheduler supports a wide variety of scheduling options, allowing critical jobs to be configured with specific priority within the DPX scheduler such that they are always completed in preference to lower priority work.

The DPX appliance supports integration with any block, object, file, NAS, tape, and cloud storage domains within your network. DPX is a completely storage-independent solution leveraging onpremises heterogeneous storage in addition to cloud storage. All backup and recovery functions including application-consistent backup and recovery of specific applications (e.g. Microsoft $\circledR$  SQL, Microsoft® Exchange, Microsoft® SharePoint, Oracle®) are performed using the centralised DPX management console.

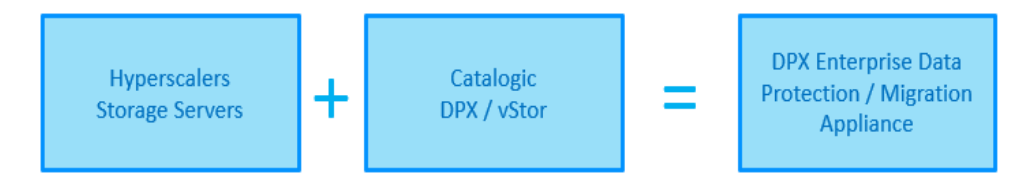

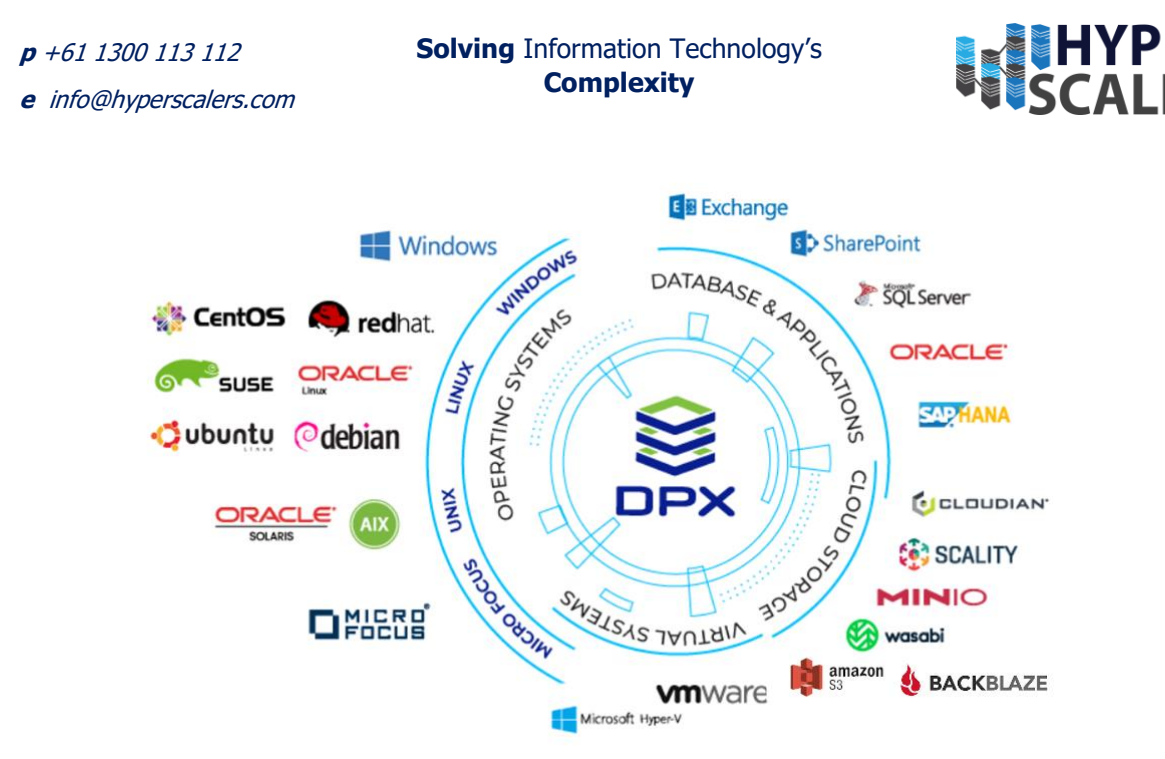

*Figure 2 Catalogic DPX enterprise compatibility matrix*

In this reference guide we will demonstrate the ability of the DPX appliance to backup, restore and migrate your servers – physical and/or virtual, file system shares, and applications as applicable. We will also demonstrate various types of data recovery operations such as recovering files, applications, and servers. The advanced features of the software offer the fastest possible recovery times. This includes gaining access to your data almost instantaneously and recovering the servers from complete loss in a matter of minutes. Optionally, you may further archive your backups to S3-compliant cloud storage.

### Audience and Purpose

This document is intended for Engineers, Sales Engineers, and IT Operations personnel.

The purpose of this document is to describe the technical deployment of Catalogic DPX and vStor software elements as an appliance. These two elements provide the core capabilities of the DPX appliance and enable all back-up, restore and migration operations. The integrated DPX / vStor solution offers a single dashboard to manage the backup, restoration, and migration of customer data irrespective of the source: virtual, physical, or distributed across the network,

Ultra-Dense Extreme Performance and long-term data retention is achieved with DPX and vStor situated on Hyperscalers storage servers, which can additionally support replication across the network to provide redundancy of all backup / snapshot data.

The storage server model referenced in the context of this technical documentation is a S5P (T22P- $4\text{RU}^{[3]}$ , however this can be replaced with 2 Rack Unit S5XQ (D53XQ-2U) and 1 Rack Unit S5X (D53X-1U) storage servers based on operational use cases.

**<sup>e</sup>** [info@hyperscalers.com](mailto:info@hyperscalers.com) 

**Solving** Information Technology's **Complexity**

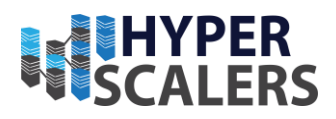

The following diagram illustrates both the DPX appliance system architecture and some key highlevel business requirements that can be fulfilled by the DPX enterprise data protection appliance.

These include:

- Agentless Backup/restore/migration and data retention
- Agent based Backup/Restore and data retention
- BareMetal Recovery
- Network Attached Storage integration
- Cloud integration

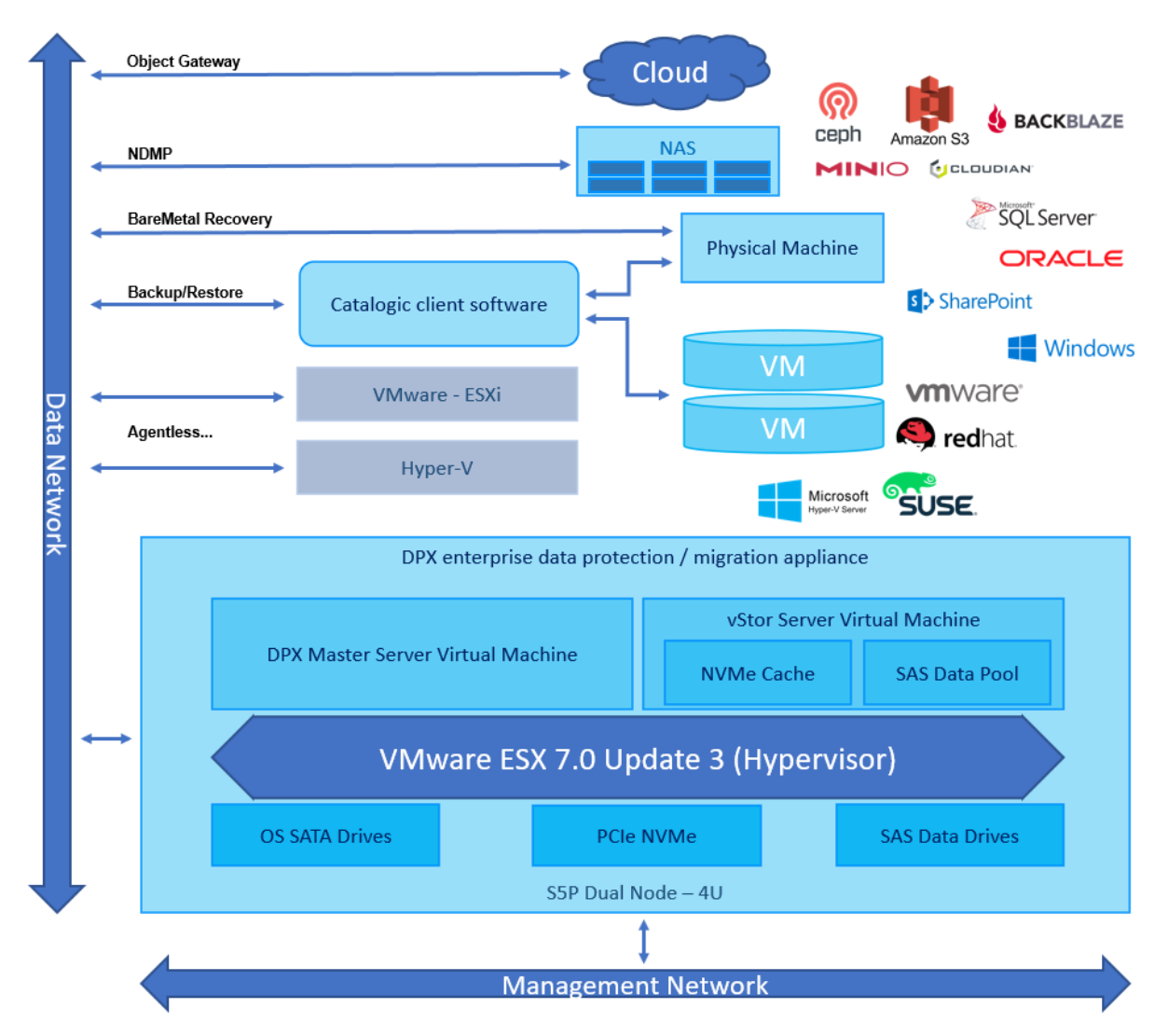

*Figure* 3 *System architecture for Data Protection using DPX*

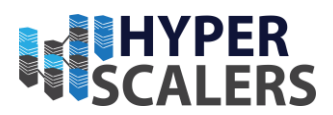

# Documents, Knowledge Base, and Technical Support

Hyperscalers reference architectures and appliance / solutions demonstrations are available at: <https://www.hyperscalers.com/OCP-hyperscale-rack-solutions> [4]

For technical queries regarding this document and for managing virtualized, mobile, and cloud technologies, you can contact Hyperscalers technical support at [support@hyperscalers.com](mailto:support@hyperscalers.com) 

A Catalogic MySupport account is required for access to the documentation and software download materials. This can be requested at: <https://mysupport.catalogicsoftware.com/request.php>

Technical personnel responsible for maintaining Catalogic Software products including DPX are entitled to a MySupport account. Your must have a paid support contract to access MySupport[5]. If you do not have a personal login, please submit your request below and Catalogic Software Technical Support will evaluate your request and create a new account for you.

Catalogic software has a knowledge base for support tickets and compatibility guide for DPX at: <https://kb.catalogicsoftware.com/>

In addition to the official product documents and Catalogic Software Knowledge Base, you can contact Catalogic Software Data Protection technical support via email at: [DPsupport@catalogicsoftware.com](mailto:DPsupport@catalogicsoftware.com)

### Features of DPX enterprise data protection

The DPX enterprise data protection appliance is a solution for critical data backup and restoration in a production environment without intervention to workload performance. It provides extended periods of backup data retention with fine-grained restore version control.

The appliance has the below core capabilities:

- 1. Reliable and secure backup that just works
- 2. Built-in, proactive ransomware protection
- 3. Rapid and granular recovery when you need it
- 4. Low cost, easy to understand licensing and storage model
- 5. A first-class technical support team

DPX 4.8 Agentless backup for virtual environments is enhanced to include "single file recovery" that supports restoration of specific files or directories from VMware and Microsoft Hyper-V agentless backups.

- Single file recovery so admins can now restore specific files or directories from VMware and Microsoft Hyper-V agentless backups
- Support for protecting data attached to SATA and NVMe controllers for VMware
- Option to run full backups of VDI VMs

Enhancements to vStor storage pool: Our software-defined backup appliance, including appliance configuration via the HTML5 interface, replication management, and S3 Object Lock for protecting cloud backups against early deletion and ransomware.

Software appliance configuration via the new HTML5 user interface of DPX

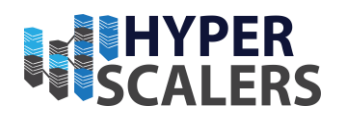

- Replicate encrypted volumes to the secondary vStor appliances, management of replication bandwidth, and ability to prioritize volume replication
- Amazon S3 Object Lock to set compliance and governance modes for cloud object storage. Once data is archived to the cloud, it cannot be modified or deleted, even by an administrator, protecting cloud backups against early deletion and providing an extra layer of protection against ransomware and data loss

More cloud storage backup and archive targets are available including Backblaze B2 Cloud Storage with S3 Object Lock, and Amazon S3 Glacier and Glacier Deep Archive support.

- Backblaze B2 Cloud Storage provides low-cost and high-speed cloud object storage with low data egress fees for storing DPX backups. Support for Backblaze B2 includes the ability to set S3 Object Lock modes and retention time
- Amazon S3 Glacier and Glacier Deep Archive supports adds the ability to lower Amazon S3 storage costs for data protection if rapid access or recovery times or backup data are not as critical
- S3 Object Lock for all cloud storage targets that support it, along with bandwidth throttling for cloud storage targets to limit or control the amount of bandwidth backups can use, typically during business hours or for slow links

# Important Considerations

The DPX and vStor is deployed and configured on S5P-4RU with 2 independent server nodes and a dedicated management and data network interface. There are some important consideration or preconditioning required for the installation of DPX and vStor.

1. Install the hypervisor to the Bare Metal. Either Hyper-V or VMware can be used based on the majority client machine hypervisor. This will improve the connection and throughput of DPX with clients

Example: If majority of the clients that require data protection in the datacentre are VMware, then choose VMware as the hypervisor for the DPX and vStor installation.

- 2. VMware based hypervisor require VMware tools to be installed on all the VMs that are taking part in the data protection.
- 3. DPX requires a proxy server to connect agentless with clients on different subnets and this proxy server can be DPX master itself.
- 4. DPX requires iSCSI controller and LVM related packages installed in all the clients.
- 5. Firewall settings in the clients, DPX and vStor to be verified as per <https://kb.catalogicsoftware.com/s/article/000005004/en-us>
- 6. DPX requires all the block devices in LVM partition with at least 10% free disk for snapshot and backup. i.e., volume group size to be 10% larger than the logical volume. This is not required for agentless backup/restore.
- 7. SSL certificate by a certified authority is required to attach a custom endpoint to DPX for storage and for backup.
- 8. Linux Change Journal Requirement. Change Journal installation requires that the following components are on any DPX Linux client: make, compiler, kernel-devel package. Note that RHEL 6.7, CentOS 6.7, RHEL 7.x, CentOS 7.x, SLES 11 SP4, and SLES 12.x and later do not use the change journal driver; therefore, the Linux change Journal Requirements are not required for those Linux flavours.
- 9. The drives used for data-pool in vStor must be formatted and create a new empty Sun disk label using "fdisk" command. This will enable the drives to be recognised by the vStor dashboard.
- **p** +61 1300 113 112
- **<sup>e</sup>** [info@hyperscalers.com](mailto:info@hyperscalers.com)

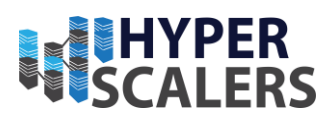

# Digital IP Appliance Design Process

Hyperscalers has developed a Digital- IP-Appliance Design Process and associated Appliance Optimizer Utility which can enable the productization of IT-appliances for Digital-IP owners needing to hyperscale their services very quickly, reliably and at a fraction of traditional costs.

#### *A ppliance Optim izer U tility AOU*

The Appliance Optimizer Utility (AOU) automates the discovery of appliance bottlenecks by pinging all layers in the proposed solution stack. A live dashboard unifies all key performance characteristics to provide a head-to-head performance assessment between all data-path layers in the appliance, as well as a comparison between holistic appliances.

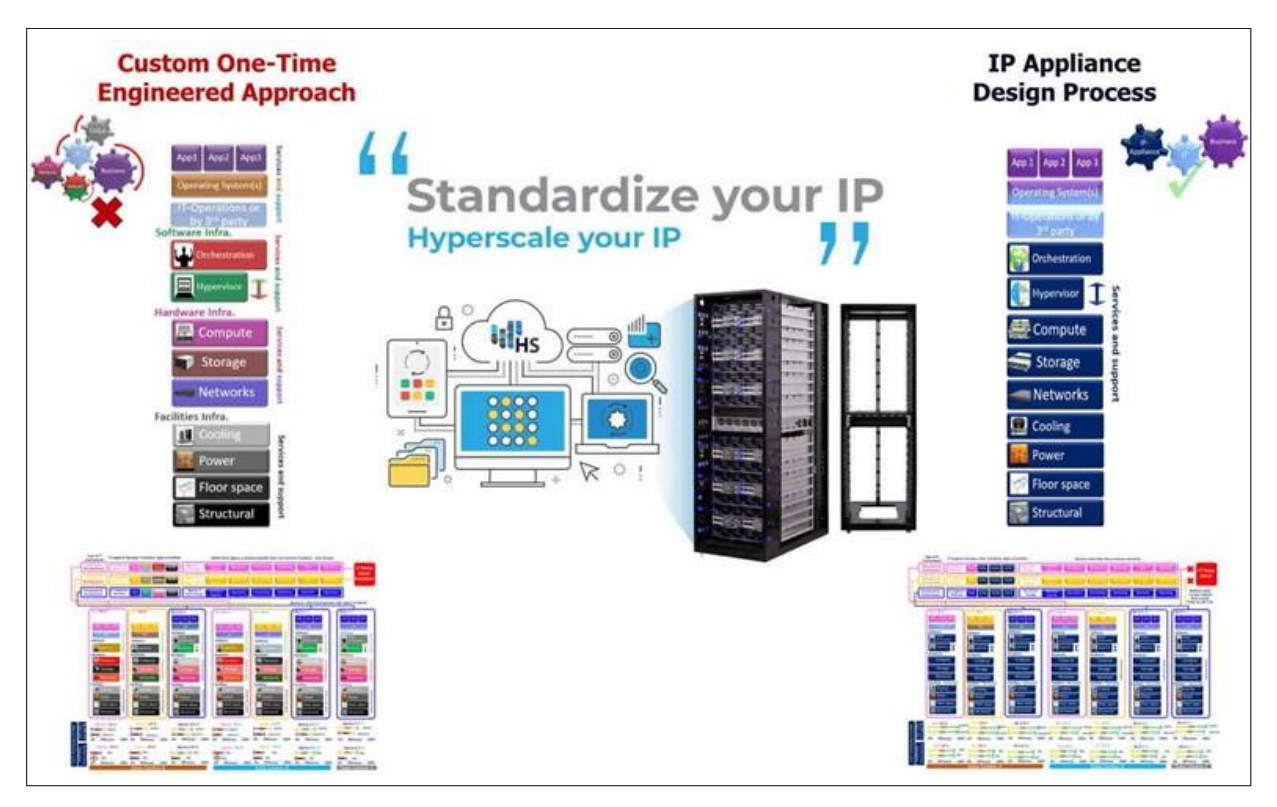

*1. Figure 4 Digital IP-Appliance Design Process*

### Infrastructure Setup

Hyperscalers have identified the hardware configurations that can be categorised based on the customer use cases as the below. DPX enterprise appliance to back up the datacentre storage and long-term data retention can be deployed in any of these high performance ultra-dense storage servers.

- 1. Storage intensive DPX appliance
- 2. Balanced performance DPX appliance
- 3. Space optimized DPX appliance

**<sup>e</sup>** [info@hyperscalers.com](mailto:info@hyperscalers.com) 

**Solving** Information Technology's **Complexity**

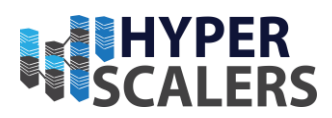

#### [Storage intensive DPX appliance \(High storage needs\)](https://www.hyperscalers.com/storage/storage-servers/S5P-T22P-4U)

UPTO 1.4 Petabytes

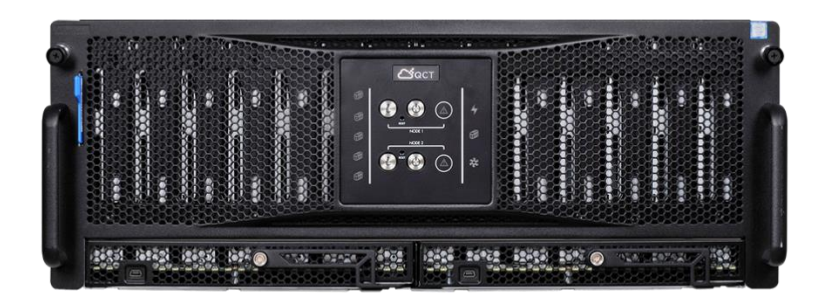

[Balanced performance DPX appliance](https://www.hyperscalers.com/storage/storage-servers/hyperscalers-S5XQ-D53XQ-2U-ice-lake-densest-hyperscale-server-nvme-drives-buy)  [\(Scalable and flexible storage needs\)](https://www.hyperscalers.com/storage/storage-servers/hyperscalers-S5XQ-D53XQ-2U-ice-lake-densest-hyperscale-server-nvme-drives-buy)

#### UPTO 216 Terabytes

[Space optimized DPX appliance \(1 Rack](https://www.hyperscalers.com/storage/storage-servers/hyperscalers-S5X-D53X-1U-ice-lake-densest-hyperscale-server-nvme-drives-buy)  [Unit ultra-dense storage needs\)](https://www.hyperscalers.com/storage/storage-servers/hyperscalers-S5X-D53X-1U-ice-lake-densest-hyperscale-server-nvme-drives-buy)

UPTO 78 Terabytes

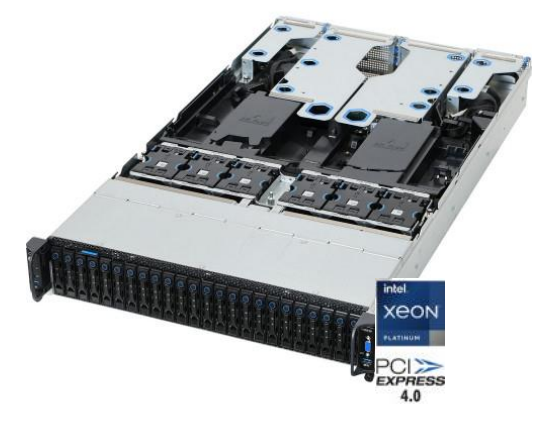

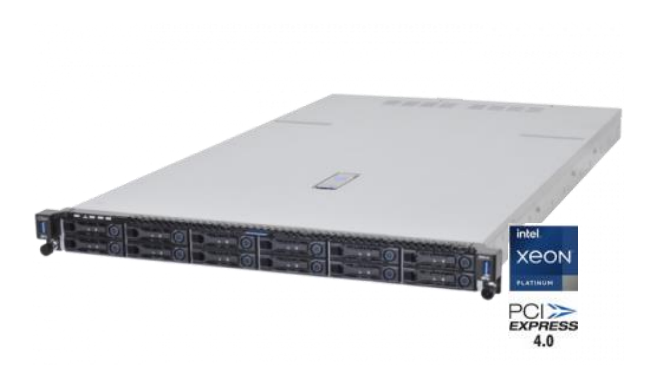

#### *Storage Intensive DPX appliance configuration*

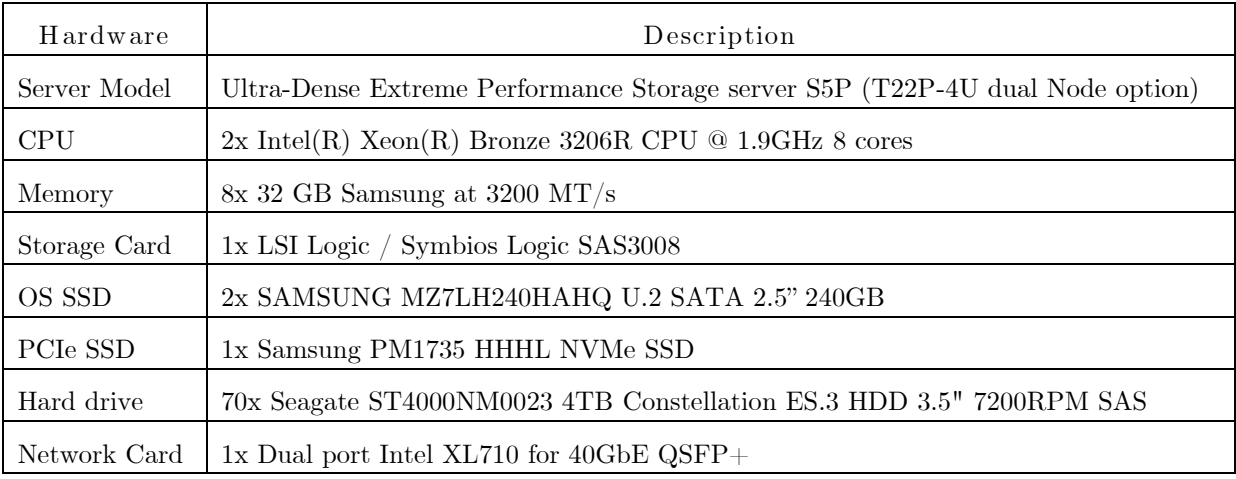

**<sup>e</sup>** [info@hyperscalers.com](mailto:info@hyperscalers.com) 

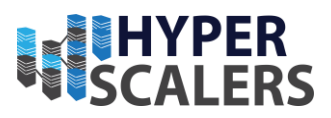

Hypervisor VMware ESXi 7.0U3c-19193900-standard (VMware, Inc.)

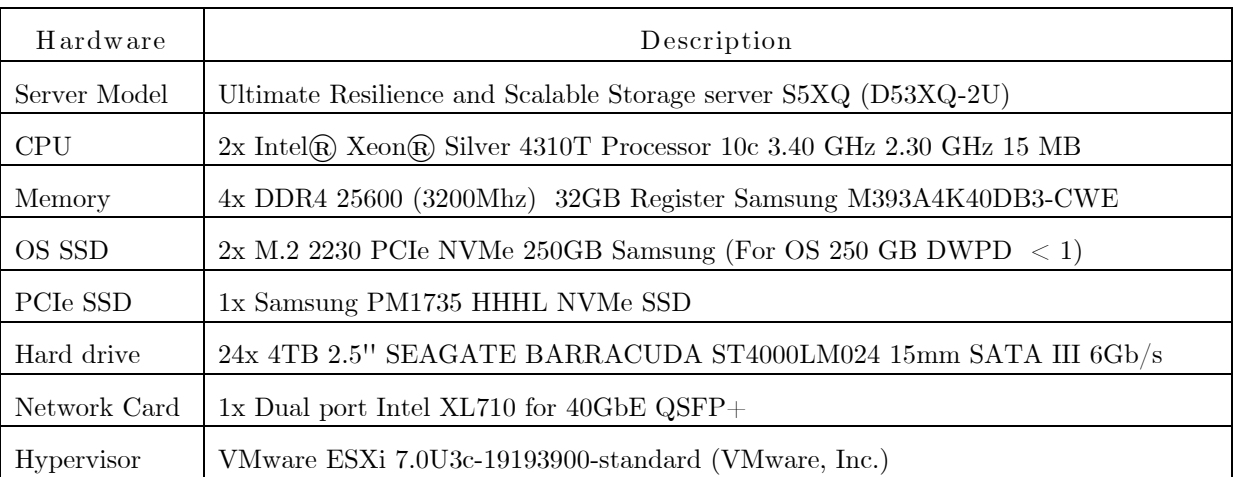

#### *Balanced performance DPX appliance*

#### *Space optim ized DPX appliance*

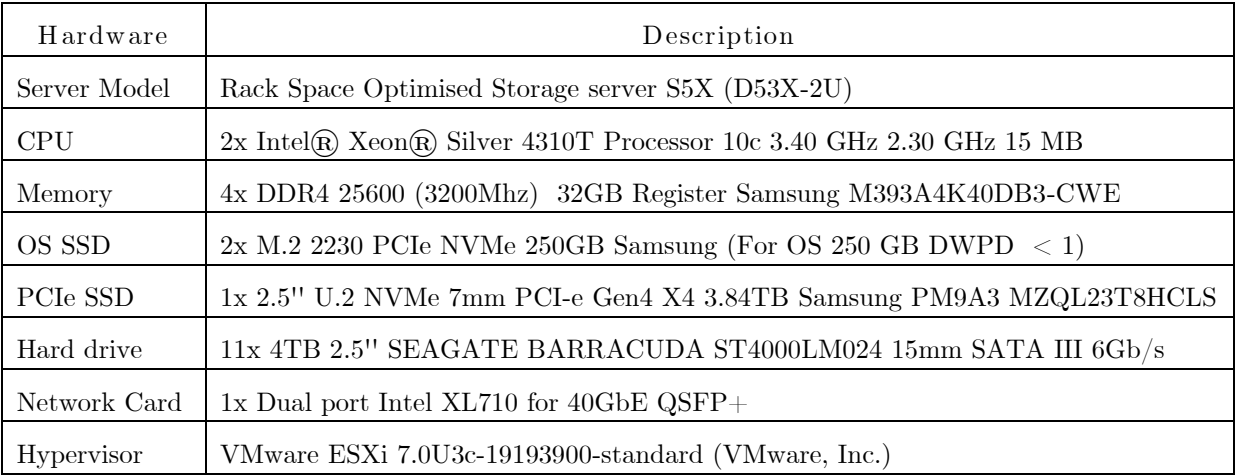

Both the DPX and vStor software involved in datacentre storage protection are deployed in two Virtual Machine Instances within the VMware hypervisor mentioned above.

#### DPX M aster Virtual Instance :

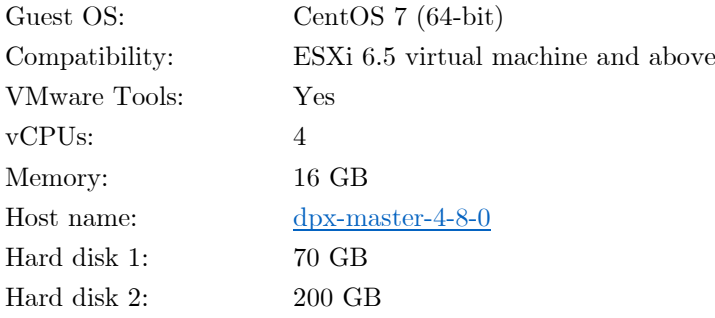

vStor Virtual Instance:

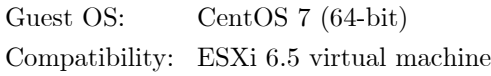

**Solving** Information Technology's **Complexity**

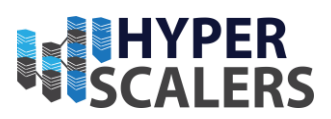

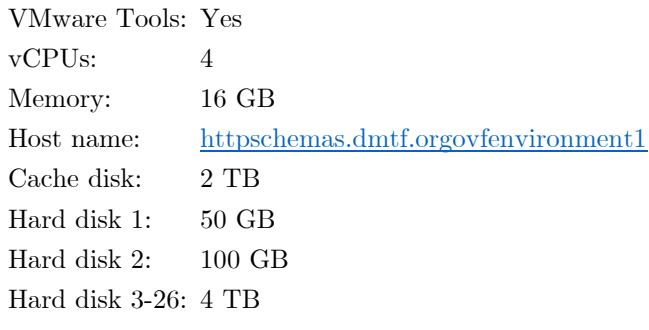

The schematic diagram showing the object data flow through the network with object lock for ransomware protection of DPX enterprise data protection software is illustrated below.

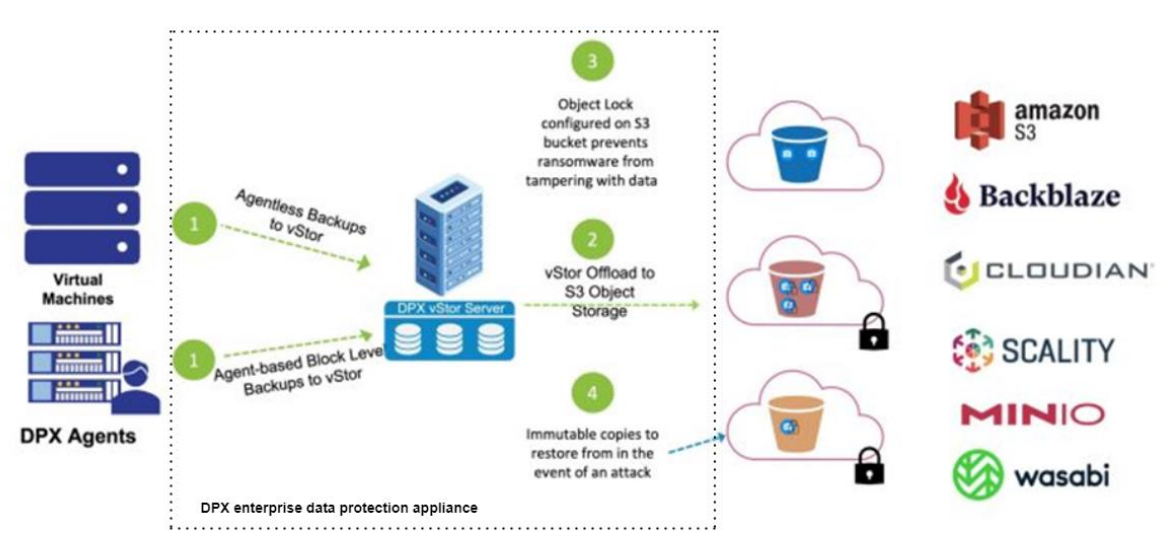

*Figure* 5 *DPX vStor S3 Object Lock*

The DPX master and vStor server are connected to the data network which can communicate with the clients in the same network. The firewall settings of the clients and DPX are setup as mentioned in the important considerations section above. The term clients in this regard include virtual machines, physical machines, Hyper-V servers, VMware ESXi, NAS, and custom storage cloud attached in the data network.

This will allow a data path for the back/restore/migration across the clients and DPX. Different network protocols are used to establish a connection with DPX: The object Gateway is used to connect AWS or custom cloud for storage and backup, NDMP is used for NAS and fileserver attachment to DPX, iSCSI is used for agentless and Catalogic client software-based data protection to the clients.

The storage server is provided with a PCIe NVMe in passthrough mode to enable it to be consumed as vStor cache disk. This improves the data storage throughput. All the SAS drives are attached to the vStor virtual machine instance to be used as a data storage pool. The DPX virtual machine acts as the interface to connect all the clients with the vStor storage enabling data backup to the vStor and data restore from vStor back to the clients.

The appliance is tested to backup and restore the data into its original client location and to a different client based on their operating system compatibility. Functional testing of the VM migration between different clients are tested to a file level. Other features of DPX appliance include scheduling backup, setting up role-based access control, encrypting the data, compression and deduplication of

**<sup>e</sup>** [info@hyperscalers.com](mailto:info@hyperscalers.com) 

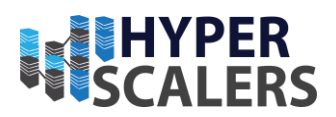

the source data, tape device integration, Bare metal recovery, monitoring, and reporting data protection jobs.

# Access and Default Credentials

LaaS is the world's first. Enabling our partners and their SMB and SME customers to test-drive various Provider-Optimized, Software-Based appliances aka Hyperscale-Appliances live through the internet with the view of systematically determining the right solution for their business. Each appliance available on LaaS consists of the full stack: From network, storage, compute to various software layers built to a set of best practices enabling our partners' cloud applications to be verified and benchmarked at scale. LaaS is offered as a complementary service, partners must register to access any of these appliances running live from Hyperscalers. Please contact [info@hyperscalers.com](mailto:info@hyperscalers.com) for LaaS.

DPX HTM L5: Default login as "dpxadmin" using the default password of "dpxadmin".

DPX  $JAVA$ : Default login as "dpxadmin" using the default password of "dpxadmin".

vStor: Default login as "admin" using the default password of "admin".

Please change the default passwords during the first login.

# Terminologies

There are specific terms used in this technical document and they are explained below:[5]

M aster Server (Appliance): A server that contains the DPX product, including the catalog and modules that control media management, scheduling, and distributed processing. This is deployed in the form of a VMware OVA or Hyper-V template and may be referenced as the DPX Master, DPX Master Server virtual appliance, or DPX virtual appliance.

Device Server: A node to which one or more storage devices (tape, VTL, disk) are attached.

M anagement Console: A graphic user interface with visual methods for performing product functions.

Basic Client: A computer that contains the data, applications, and operating systems that are protected at file level.

DPX Block Data Protection (Block Backup): A protection and recovery model that comprehensively backs up open systems such as Windows and Linux to disk-based storage using Catalogic Software's block-level agent. Features include block-level incremental snapshot technology, Instant Access and Instant Virtualization, source and target side data reduction, Bare Metal Recovery, and application recovery. DPX Block Data Protection supports the following features:

- DPX Open Storage Server (OSS; formerly called AROS or DOSS): A computer that can store protected data on local or attached disk storage. This is one destination for Block backups. This feature applies to DPX 4.2 and later.
- DPX Client: A computer that contains the data, applications, volumes, and operating systems that are protected with Block backup.
- Bare Metal Recovery (BMR): A feature that provides point-in-time server recovery of a DPX Client using Block backups.
- Application Recovery: A DPX Block Protection feature that rapidly recovers data from Microsoft SQL Server, Microsoft Exchange, and Oracle.

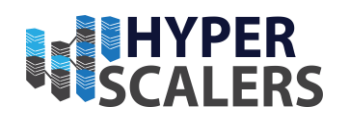

- Instant Access (IA): A feature that provides instantly writable access to data and application recovery points. A Block backup snapshot is mapped to a target server where it can be accessed, copied, or put immediately into production use as needed.
- Instant Virtualization (IV): A feature that enables customers to create a virtual machine in an ESXi server from any recovery point on any Windows and Linux physical or virtual server. IV creates a virtual machine in the virtual machine host without restoring data from the selected recovery point. This operation does not physically transfer data to the virtual machine and makes it possible to complete a disaster recovery operation of a physical or virtual server in minutes, without recovery storage requirements.
- Full Virtualization (FV): A feature that enables customers to create a virtual machine in an ESXi server from any recovery point on any Windows and Linux physical or virtual backed up instance. FV creates a virtual machine in the virtual machine host that contains a clone of the backed-up server. If the backed-up server is physical, FV performs a physical-tovirtual (P2V) operation.
- VM ware Backup: A feature that exploits VMware vStorage application programming interface for data protection and Change Block Tracking to enable off-host backup of vSphere virtual machines through DPX proxy servers, eliminating the need to install and run a backup agent on virtual machines or ESXi servers.
- Hyper-V Backup: A feature that allows for the off-host backup and the restoration of Microsoft Hyper-V virtual machines to a primary backup destination such as the vStor Server.

vStor Server: A physical or virtual appliance that can serve as your DPX primary backup destination. vStor servers can store with Block, Hyper-V, or VMware backups.

SAN Device Server: A device attached to Storage Area Network. Catalogic Software supports any combination of UNIX, Windows, NetWare/OES, Linux, and NDMP/NAS in a SAN.

Image Backup for seeding: A technology used to transfer a Block Backup base to a remote location via tape. This is useful for initiating the Block Backup relationship when nodes exist across low bandwidth WAN links.

Application Interfaces: A set of features that interface with Microsoft Exchange, Microsoft SQL Server, Microsoft SharePoint, Oracle, IBM DB2, IBM Lotus Notes, Novell (Micro Focus) GroupWise, and SAP R/3.

NDM P Backup: A feature that uses Network Data Management Protocol (NDMP) to coordinate backup and restore operations between NDMP compliant devices using vendor-specific data formats. NetApp supports DUMP and SMTAPE data formats. Other vendors may support TAR or other data formats. Vendor data formats are proprietary, thus restore operations must be performed to systems like the backup source.

# 3 BASE PRODUCT DEPLOYM ENT

This section details the various steps involved in deploying the DPX and vStor appliance in the data network. The steps include Installation of VMware, Importing the DPX and vStor virtual machines, Configuring the storage, and configuring the clients.

#### *Installation of VM* ware

Register to the VMware portal and login with your credential. Download the VMware Hypervisor ESXi from the link<https://customerconnect.vmware.com/en/web/vmware/evalcenter?p=free-esxi7>

**<sup>e</sup>** [info@hyperscalers.com](mailto:info@hyperscalers.com) 

**Solving** Information Technology's **Complexity**

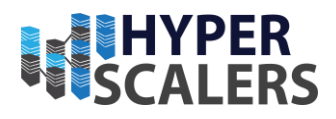

Use Rufus or BalenaEtcher to create bootable flash drive.

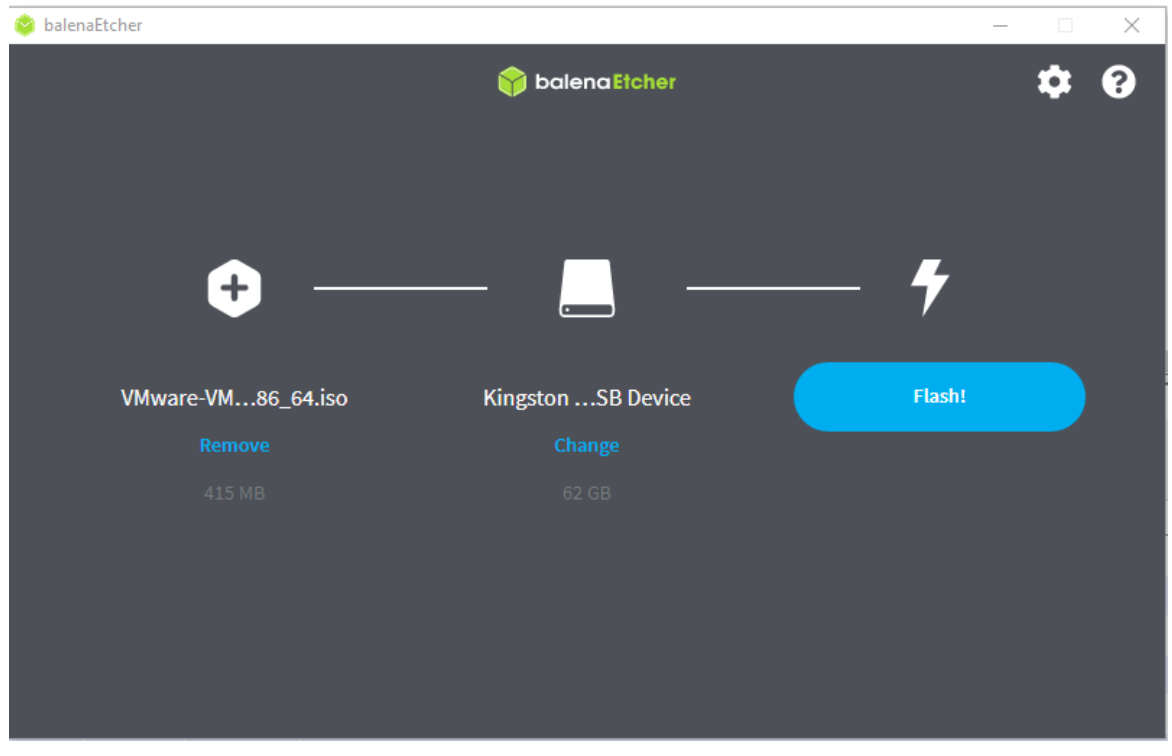

*Figure 6 BalenaEtcher to create bootable flash USB*

Connect the bootable flash USB to the Storage server and install the VMware 7.0.3c as shown below.

Note: Make sure that the BIOS settings enable the High-Performance profile to achieve the best performance. You can do it by navigating to BIOS-> Socket Configuration -> Power and Performance Profile -> High Performance option.

Change the boot order in the BIOS to boot from the USB drive. Ensure that the boot mode is set to UEFI, and the secured boot is turn off to install the OS from flash drive.

Save the changes to the BIOS and reboot the server. The installation is initiated from the USB, and you will see an example screen as below.

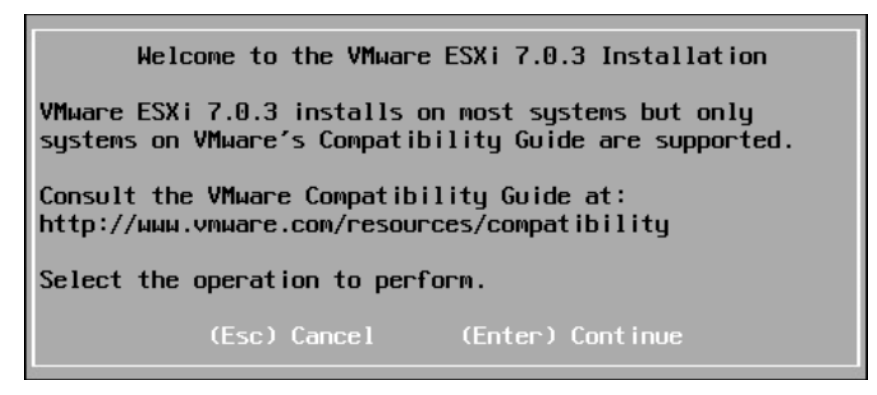

*Figure 7 Confirm Vmware installation*

**<sup>e</sup>** [info@hyperscalers.com](mailto:info@hyperscalers.com) 

**Solving** Information Technology's **Complexity**

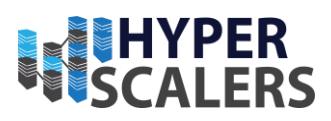

| End User License Agreement (EULA)                                                                                                    |
|----------------------------------------------------------------------------------------------------|
| VMWARE END USER LICENSE AGREEMENT<br>Last updated: 03 May 2021<br>THE TERMS OF THIS END USER LICENSE AGREEMENT ("EULA") GOVERN<br>YOUR USE OF THE SOFTWARE, REGARDLESS OF ANY TERMS THAT MAY<br>APPEAR DURING THE INSTALLATION OF THE SOFTWARE.<br>BY DOWNLOADING, DEPLOYING, OR USING THE SOFTWARE, YOU AGREE<br>TO BE BOUND BY THE TERMS OF THIS EULA. IF YOU DO NOT AGREE<br>TO THE TERMS OF THIS EULA, YOU MUST NOT DOWNLOAD, DEPLOY, OR<br>USE THE SOFTWARE, AND YOU MUST DELETE OR RETURN THE UNUSED<br>SOFTWARE TO US OR THE VMWARE CHANNEL PARTNER FROM WHICH YOU<br>ACQUIRED IT WITHIN THIRTY (30) DAYS OF ITS ACQUISITION AND<br>REQUEST A REFUND OF THE LICENSE FEE, IF ANY, THAT YOU PAID<br>FOR THE SOFTWARE.<br>EVALUATION LICENSE. If you license the Software for<br>evaluation purposes (an "Evaluation License"), your use of |
| Use the arrow keys to scroll the EULA text                                                                                                    |
| (ESC) Do not Accept (F11) Accept and Continue                                                                                                    |

*Figure 8 VMware License Agreement*

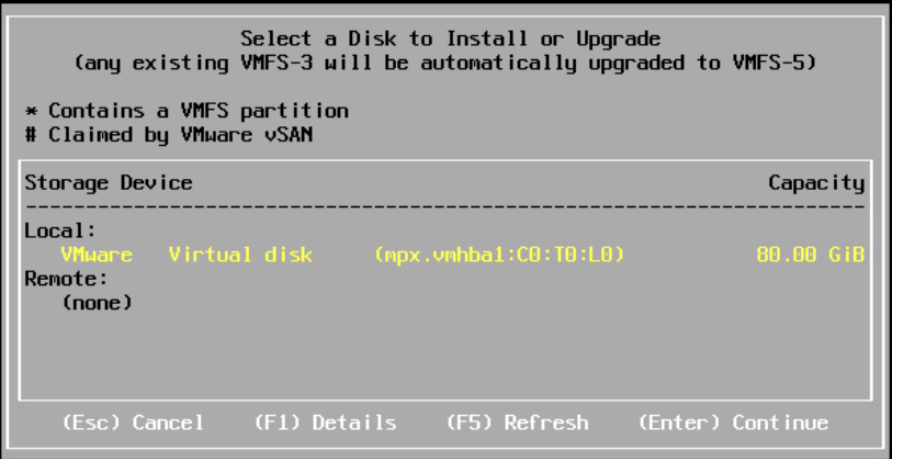

*Figure 9 Choose an installation drive*

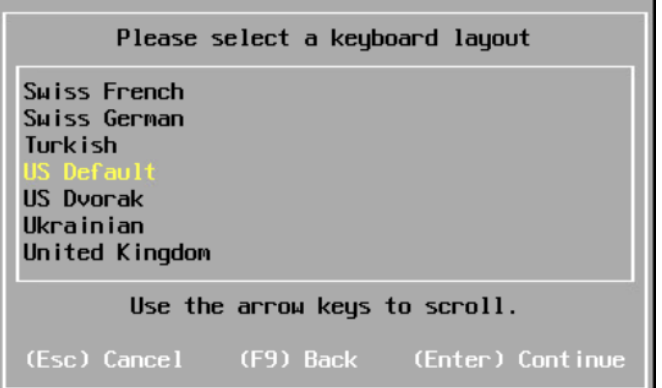

*Figure 10 Choose a keyboard layout*

**Solving** Information Technology's **Complexity**

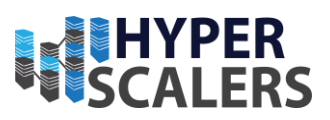

| Enter a root password                   |
|-----------------------------------------|
| Root password:<br>Confirm password:     |
| Please enter a password.                |
| (Esc) Cancel (F9) Back (Enter) Continue |

*Figure 11 Set a password for root user*

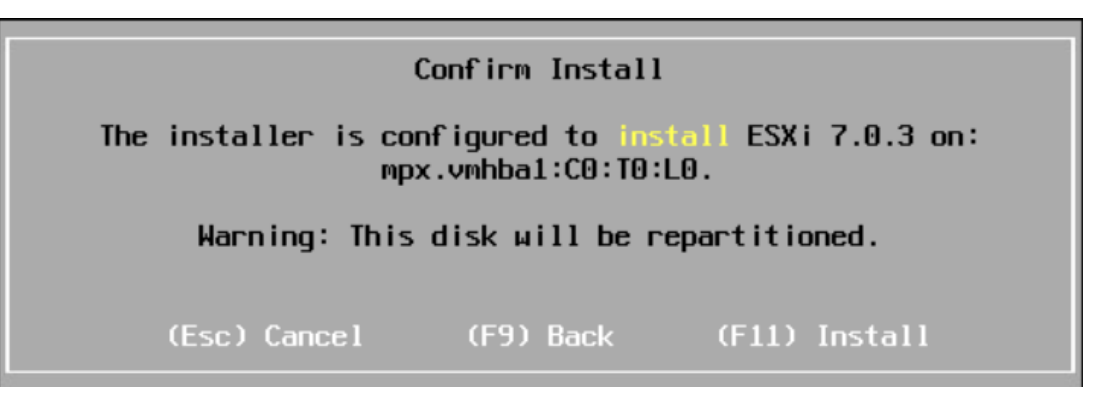

*Figure 12 Confirm drive formatting*

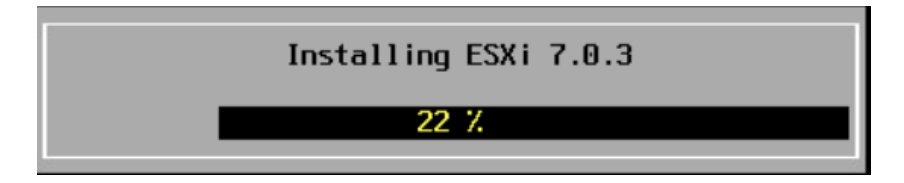

*Figure 13 VMware installation in progress*

| Installation Complete                                                                                                    |  |  |  |  |  |  |  |
|----------------------------------------------------------------------------------------------------|--|--|--|--|--|--|--|
| ESXi 7.0.3 has been installed successfully.                                                                                                    |  |  |  |  |  |  |  |
| ESXi 7.0.3 will operate in evaluation mode for 60 days.<br>To use ESXi 7.0.3 after the evaluation period, you must<br>register for a VMware product license. |  |  |  |  |  |  |  |
| To administer your server, navigate to the server's<br>hostname or IP address from your web browser or use the<br>Direct Control User Interface.             |  |  |  |  |  |  |  |
| Remove the installation media before rebooting.                                                                                                    |  |  |  |  |  |  |  |
| Reboot the server to start using ESXi 7.0.3.                                                                                                    |  |  |  |  |  |  |  |
| (Enter) Reboot                                                                                                    |  |  |  |  |  |  |  |

*Figure 14 Installation complete and reboot*

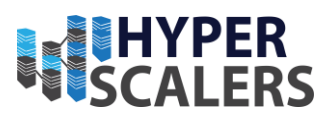

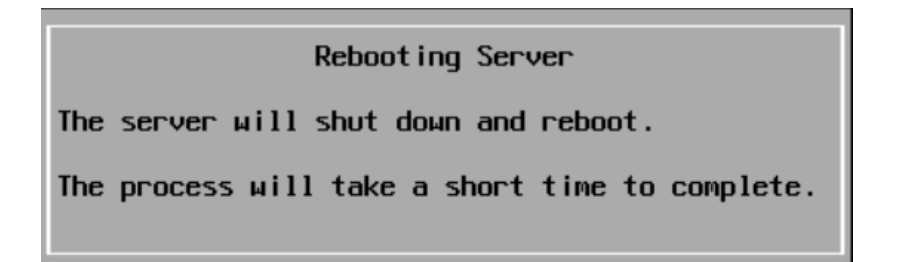

*Figure 15 Reboot in progress*

After the installation of VMware ESXi, press F2 to customise the system and setup a static IP address to the dashboard.

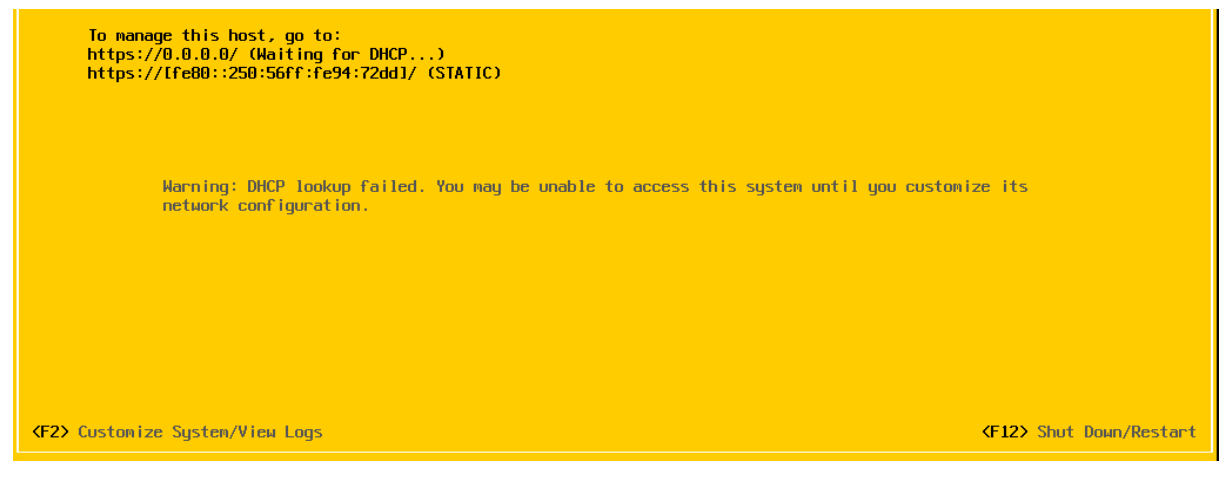

*Figure 16 Customize VMware network settings*

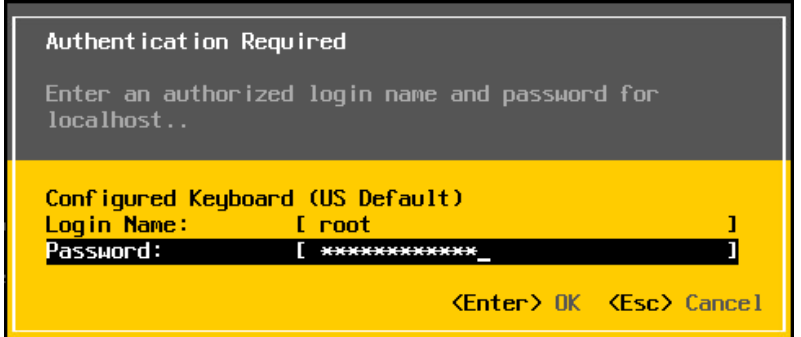

*Figure 17 Login for authorization*

**<sup>e</sup>** [info@hyperscalers.com](mailto:info@hyperscalers.com) 

#### **Solving** Information Technology's **Complexity**

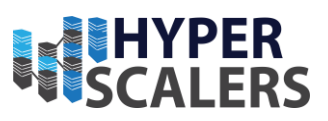

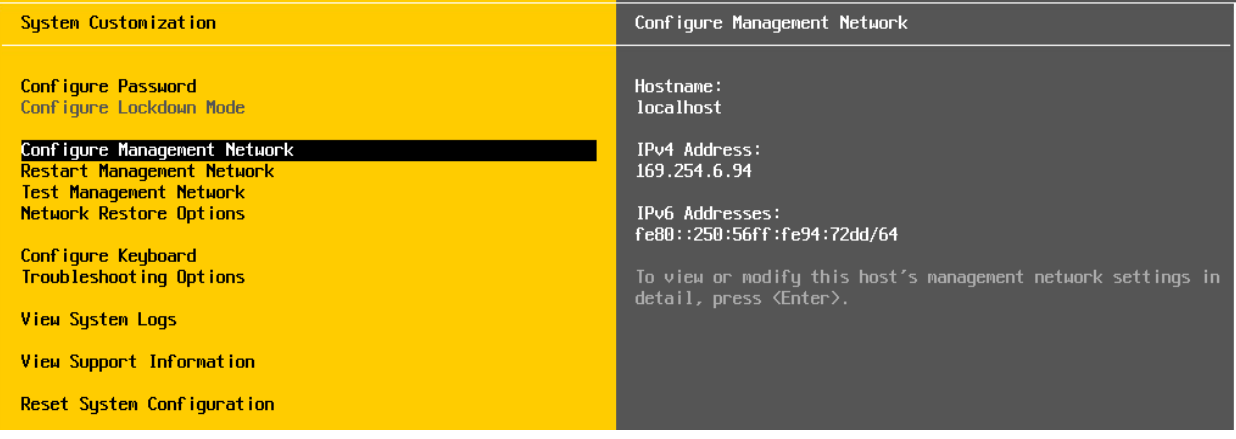

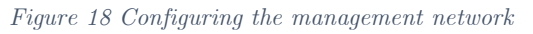

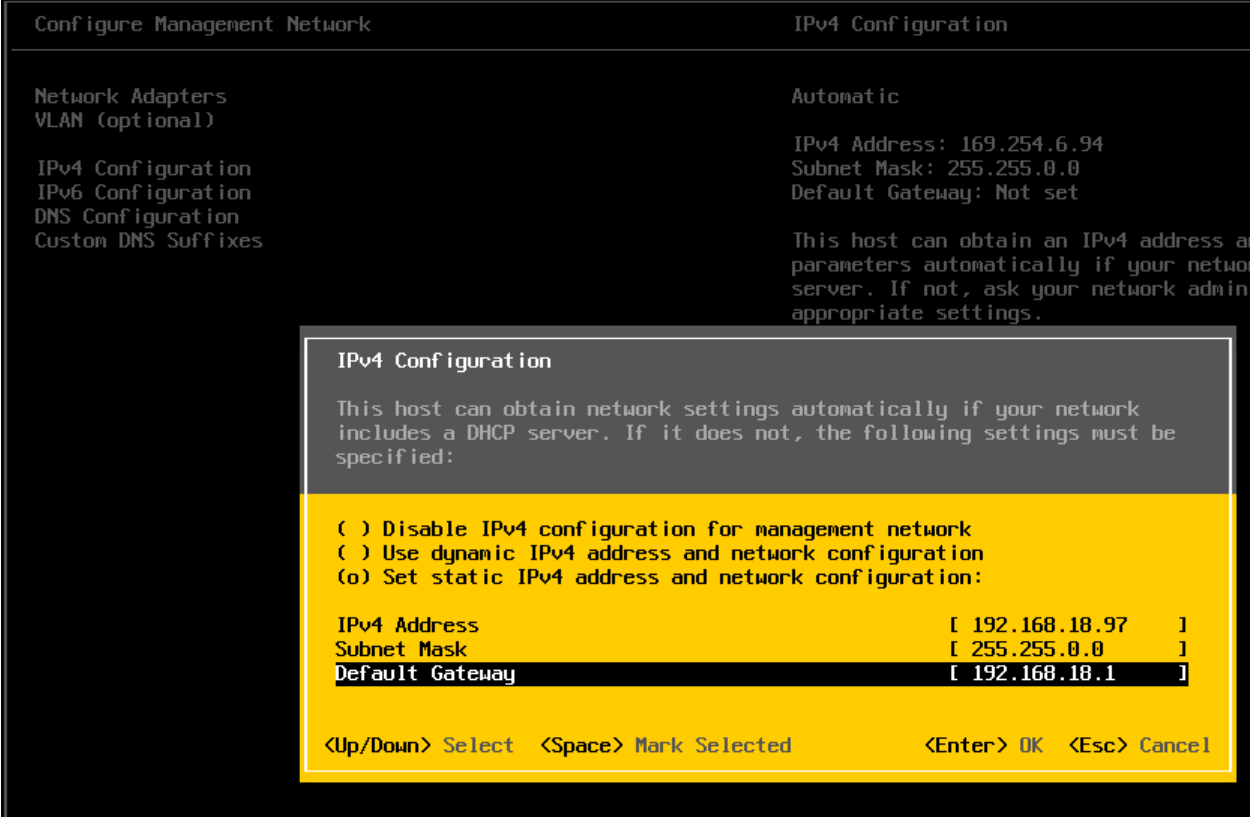

*Figure 19 Setting the static IP for VMware*

Open a browser in any machine connected to the same network to access the VMware ESXi Host machine's dashboard as shown below.

**<sup>e</sup>** [info@hyperscalers.com](mailto:info@hyperscalers.com) 

**Solving** Information Technology's **Complexity**

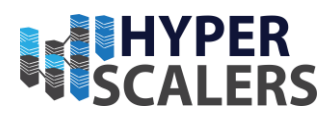

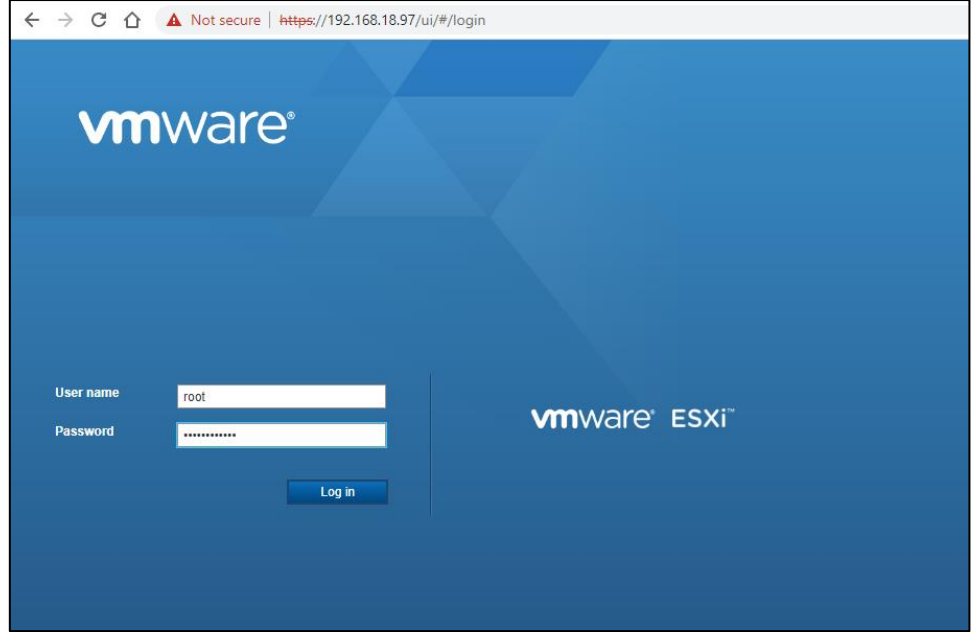

*Figure 20 VMware dashboard login*

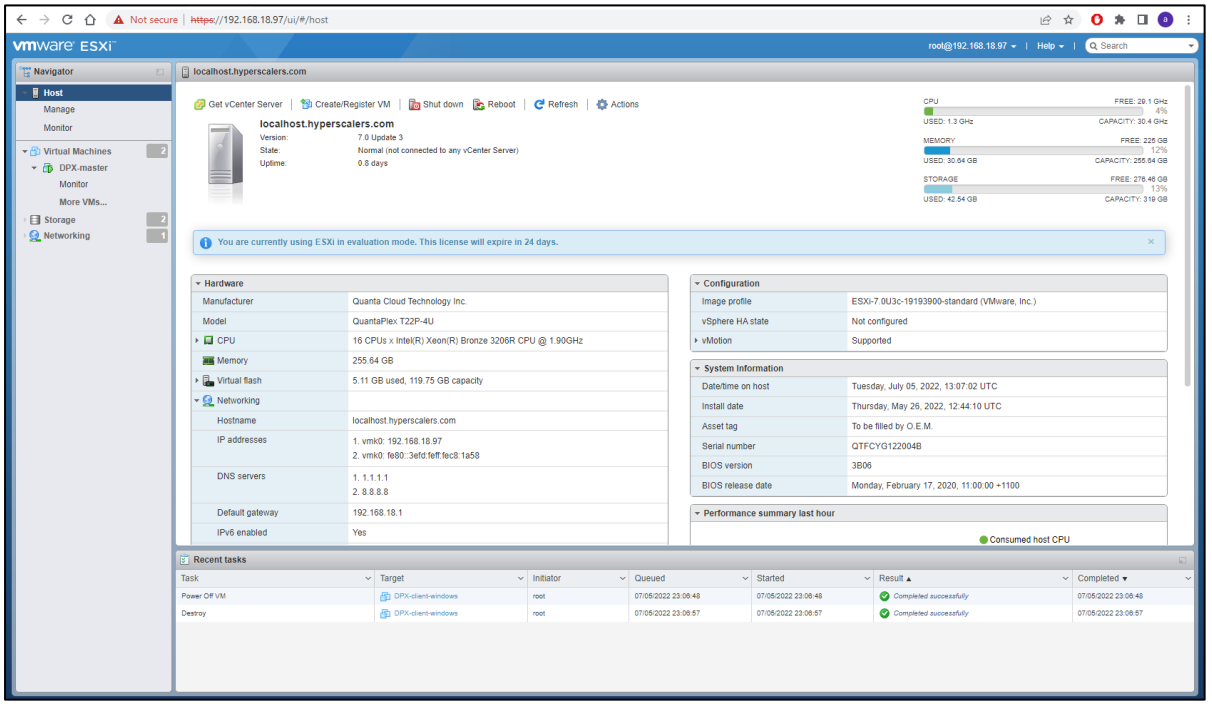

*Figure 21 VMware host dashboard*

For the DPX agentless backup and restore, the host machine needs to have an iSCSI controller enabled. Navigate to storage in the VMware dashboard and select the configure iSCSI option. Choose to enable the iSCSI controller and save. This will enable the iSCSI Software Adapter and verify the status is Online as shown below.

**Solving** Information Technology's **Complexity**

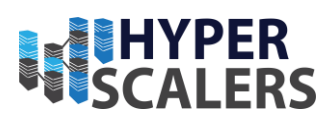

**<sup>e</sup>** [info@hyperscalers.com](mailto:info@hyperscalers.com) 

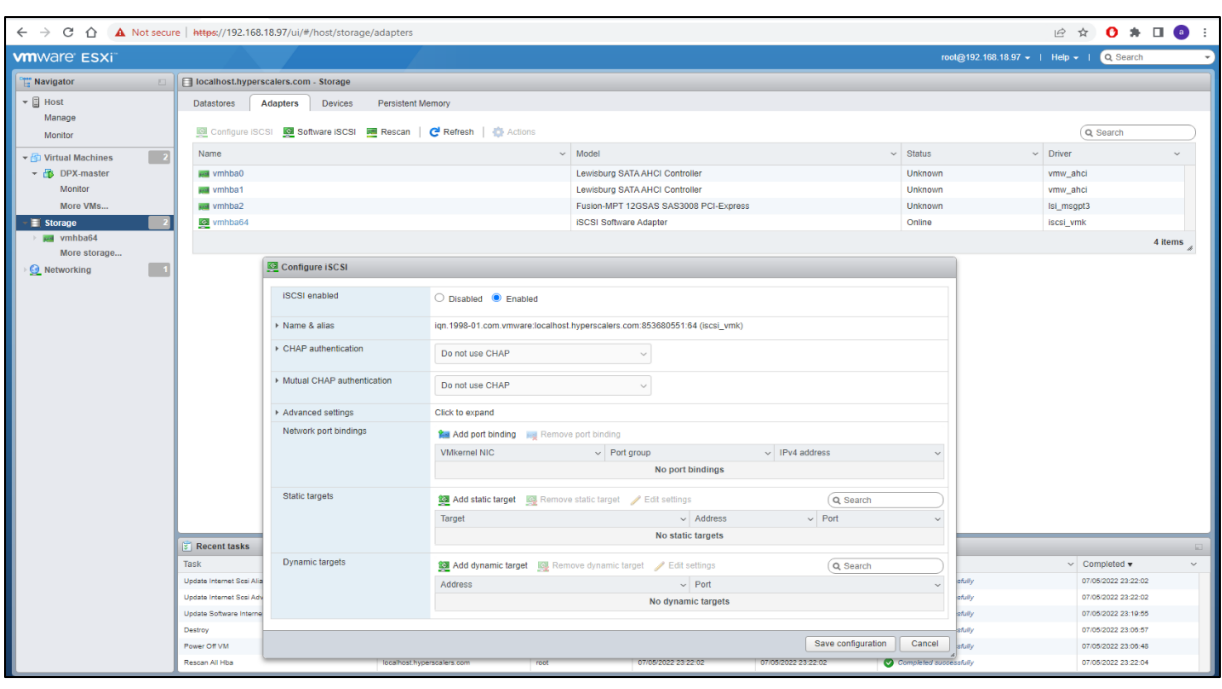

*Figure 22 Enabling the iSCSI controller*

#### *Im por ting the DPX and vS tor vir tual m ach ines*

Both the DPX and the vStor are packaged as "\*.ova" files with all the necessary configuration and dependency packages. Import both these ova files into the VMware Virtual machine section as shown in the steps below.

![](_page_21_Picture_77.jpeg)

*Figure 23 Create a new VM in VMware*

**<sup>e</sup>** [info@hyperscalers.com](mailto:info@hyperscalers.com) 

**Solving** Information Technology's **Complexity**

![](_page_22_Picture_3.jpeg)

![](_page_22_Picture_115.jpeg)

#### *Figure 24 Deploy the VM from ova template*

![](_page_22_Picture_6.jpeg)

*Figure 25 DPX master ova uploading*

**<sup>e</sup>** [info@hyperscalers.com](mailto:info@hyperscalers.com) 

**Solving** Information Technology's **Complexity**

![](_page_23_Picture_3.jpeg)

![](_page_23_Picture_59.jpeg)

*Figure 26 Assigning storage to the VM*

![](_page_23_Picture_60.jpeg)

*Figure 27 VM license agreements*

**<sup>e</sup>** [info@hyperscalers.com](mailto:info@hyperscalers.com) 

**Solving** Information Technology's **Complexity**

![](_page_24_Picture_3.jpeg)

![](_page_24_Picture_58.jpeg)

#### *Figure 28 Network selection and disk provisioning*

![](_page_24_Picture_59.jpeg)

*Figure 29 Hostname and timezone setup*

**<sup>e</sup>** [info@hyperscalers.com](mailto:info@hyperscalers.com) 

**Solving** Information Technology's **Complexity**

![](_page_25_Picture_3.jpeg)

![](_page_25_Picture_66.jpeg)

![](_page_25_Figure_5.jpeg)

![](_page_25_Picture_67.jpeg)

*Figure 31 vStor VM creation summary*

The above steps finalise the DPX and vStor VM importing into the storage server, and they appear in the Virtual machines section of the dashboard as shown below. "Power On" both the virtual machines.

**<sup>e</sup>** [info@hyperscalers.com](mailto:info@hyperscalers.com) 

**Solving** Information Technology's **Complexity**

![](_page_26_Picture_3.jpeg)

![](_page_26_Picture_98.jpeg)

*Figure 32 Virtual Machines deployed in VMware host*

Open the DPX VM in a console and use the default credentials mentioned in the credentials section to login. Change the password according to your preference during your first login.

![](_page_26_Picture_99.jpeg)

*Figure 33 DPX VM console access*

Set the IP address of the DPX to static IP and this will ensure availability of the dashboard even if the server reboots or network refreshes. This can be done by running the command below. The network manager tui helps to configure the static IP as shown in the steps below.

![](_page_26_Picture_10.jpeg)

*Figure 34 Network Manager utility*

- **p** +61 1300 113 112
- **<sup>e</sup>** [info@hyperscalers.com](mailto:info@hyperscalers.com)

**Solving** Information Technology's **Complexity**

![](_page_27_Picture_3.jpeg)

![](_page_27_Picture_83.jpeg)

*Figure 35 Setup static IP for DPX*

Similarly, login to the vStor VM (use default credentials) and setup the new password. Use the "nmtui" command to setup a static IP for vStor as well as shown below.

![](_page_27_Picture_7.jpeg)

![](_page_27_Figure_8.jpeg)

![](_page_27_Picture_84.jpeg)

![](_page_27_Figure_10.jpeg)

![](_page_27_Figure_11.jpeg)

**<sup>e</sup>** [info@hyperscalers.com](mailto:info@hyperscalers.com) 

**Solving** Information Technology's **Complexity**

![](_page_28_Picture_3.jpeg)

![](_page_28_Picture_72.jpeg)

*Figure 38 vStor VM static IP setting*

#### $Configuring$  the storage

The storage drives in vStor VM need to be added from the host by setting all the drives involved in Data protection storage to be set to passthrough mode as shown in the screenshot below.

![](_page_28_Picture_73.jpeg)

*Figure 39 vStor new drives assigning*

**<sup>e</sup>** [info@hyperscalers.com](mailto:info@hyperscalers.com) 

**Solving** Information Technology's **Complexity**

![](_page_29_Picture_3.jpeg)

Edit the vStor VM and add a new raw disk. This will require the SCSI controllers to be added as a new hardware to the VM. Add all the necessary hard drives to the vStor VM and restart the VM.

Use the command below and format the drives to the sun partition disk label as shown below. vStor requires all the drives to be in "sun" disk label to be identified from the vStor dashboard for data pool creating and exposing as an external storage for the DPX clients to store their snapshots and data backup.

#### 1.sudo fdisk /dev/sde

![](_page_29_Picture_7.jpeg)

*Figure 40 Formatting the drives for Data Pool creation*

Login to the vStor dashboard using the IP address of the vStor machine and follow the below steps.

![](_page_29_Picture_10.jpeg)

#### *Figure 41 vStor dashboard*

Navigate to the storage section of the vStor and select add disk. Click on the expand pool to add all the hard drives to the data pool. You also have the feature to add spare drives in case some of the drives fail in the data pool and this will maintain redundancy and high availability of the storage pool. Click on the Cache disk to improve the speed of data storage and access by internal journaling. You can also separate the logs in the log disks to protect the logged data.

**<sup>e</sup>** [info@hyperscalers.com](mailto:info@hyperscalers.com) 

#### **Solving** Information Technology's **Complexity**

![](_page_30_Picture_3.jpeg)

| $\leftarrow$ $\rightarrow$ C' $\hat{\Omega}$   $\Delta$ Not secure   https://192.168.18.53:8900/#/storage/2<br><b>2 ☆ 0 ★ 口●</b> |                                                       |              |                   |             |            |                  |                      |                                 |                                                                        |
|----------------------------------------------------------------------------------------------------|-------------------------------------------------------|--------------|-------------------|-------------|------------|------------------|----------------------|---------------------------------|------------------------------------------------------------------------|
| $\triangleq$ vStor                                                                                                    |                                                       |              |                   |             |            |                  |                      | 中国                              | $\beta$ admin $\gamma$<br>$\begin{array}{ccc} \triangle & \end{array}$ |
| 景 Dashboard                                                                                                    | ○ Search ○ Type                                       |              |                   |             |            |                  |                      |                                 |                                                                        |
| Name<br>Storage                                                                                                    |                                                       |              |                   |             | Type       | Capacity         | Free                 | Used                            | Modified Date                                                          |
| $\overline{\mathbf{666}}$ Replication                                                                                            | backup-store                                          |              |                   |             | filesystem | 84.28 TB         | 82.29 TB             | 951.75 GB                       | 01-06-2022 03:10                                                       |
| ൟഀ<br>Shares<br>Admin                                                                                                    | object-store                                          | MinlO        | 84.28 TB          | 82.29 TB    | 38 kB      | 01-06-2022 03:11 |                      |                                 |                                                                        |
| 8 Users                                                                                                    | Lumen-network-storage                                 |              | lun               | 10 TB       | 10 TB      | 12 kB            | 01-06-2022 03:12     |                                 |                                                                        |
| ශ<br>System                                                                                                    | config_volume_pool_2-84c2f6640b824d42ae0efb95a4d12d89 | configbackup | 84.28 TB          | 82.29 TB    | 888 kB     | 01-06-2022 13:29 |                      |                                 |                                                                        |
|                                                                                                    | 昼<br>netapp-replacement                               |              |                   |             | lun        | 40 TB            | 40 TB                | $12$ kB                         | 10-06-2022 03:14                                                       |
| Z.<br>backup-with-cache                                                                                                    |                                                       |              |                   | filesystem  | 84.28 TB   | 82.29 TB         | 1.06 TB              | 02-07-2022 01:05                |                                                                        |
|                                                                                                    |                                                       |              |                   |             |            |                  |                      |                                 | Items Per Page 10 ▼ 1-6 of 6   〈 〈 〉 〉                                 |
|                                                                                                    | <b>DISKS</b>                                          |              |                   |             | Add Disk   |                  | <b>DISKS BY TYPE</b> |                                 |                                                                        |
|                                                                                                    | ○ Search                                              |              |                   | Expand Pool |            |                  |                      |                                 |                                                                        |
|                                                                                                    | Model                                                 | Name         | Role              | Log Disk    |            |                  |                      | $25$ <sub>Total</sub>           |                                                                        |
|                                                                                                    | SAMSUNG MZPLJ1T6HBJR-<br>00007                        | /dev/nvme0n1 | cache             | Cache Disk  |            |                  |                      |                                 |                                                                        |
| <b>Download Logs</b><br>Version 4.8.0                                                                                            | ST4000NM0023                                          | /dev/sdu     | raid <sub>0</sub> | Spare Disk  |            |                  |                      | ● Storage ● Cache ● Log ● Spare |                                                                        |

*Figure 42 Adding disks to create a data pool in vStor*

![](_page_30_Figure_6.jpeg)

*Figure 43 Dashboard monitoring the storage pool created*

**<sup>e</sup>** [info@hyperscalers.com](mailto:info@hyperscalers.com) 

**Solving** Information Technology's **Complexity**

![](_page_31_Picture_3.jpeg)

![](_page_31_Figure_4.jpeg)

*Figure 44 Storage pool health and compression ratio visualization*

After creating a data-pool, the vStor dashboard looks like above. These steps complete the basic deployment of DPX and vStor. The tasks accomplished are summarised below.

![](_page_31_Picture_194.jpeg)

*Configuring the clients* 

The clients compatible for DPX data protection can be any machine or server among the list below:

#### *V ir tual Environm en ts*

The clients don't require an agent to be installed in these environments. You can use Catalogic DPX Agentless Backup with the following virtual environments:

- Agentless Backup for VMware
- Agentless Backup for Microsoft Hyper-V

**<sup>e</sup>** [info@hyperscalers.com](mailto:info@hyperscalers.com) 

![](_page_32_Picture_3.jpeg)

#### *Operating System s*

Block-level and file-level features are available for major versions of the following operating systems:

- Microsoft Windows
- CentOS Linux
- Red Hat Enterprise Linux (RHEL)
- SUSE Linux Enterprise Server (SLES)
- Oracle Linux
- Canonical Ubuntu

File-level features are available for major versions of the following operating systems.

- Debian GNU/Linux
- Micro Focus Open Enterprise Server (OES)
- FreeBSD
- IBM AIX

#### *A pplications and D atabases*

Block-level and file-level features are available for major versions of the following databases and applications:

- Microsoft Exchange Server
- Microsoft SharePoint
- Microsoft SQL Server

File-level features are available for major versions of the following databases or applications:

- Micro Focus GroupWise
- IBM Lotus Notes/Domino
- SAP HANA
- SAP  $R/3$
- IBM Db2

### Installing the catalogic client software:

For the operating system level block and file backup/restore, DPX catalogic client software needs to be installed on the OS as shown below.

Step1: Register an account with<https://mysupport.catalogicsoftware.com/request.php>

Step2: In the catalogic product page, choose the preferred version of DPX. (DPX 4.8 for this PoC)

Step3: Under the "Client Software Installation" section, choose the preferred OS level client software (Linux ISO for this PoC)

Step4: Install the LVM2 and open-iSCSI packages on the Linux machine to enable the installation of DPX client software.

**Solving** Information Technology's **Complexity**

![](_page_33_Picture_3.jpeg)

![](_page_33_Picture_126.jpeg)

*Figure 45 Catalogic products page*

Step5: Ensure the LVM block storage is available for DPX backup, and the Volume Group is set to 10% larger size than the Logical Volume which is required for DPX buffer storage of snapshots.

Install kvpm for the LVM creation with GUI support:

```
1. cd ~/Downloads
```
- 2. wget -c http://archive.ubuntu.com/ubuntu/pool/main/l/lvm2/liblvm2app2.2\_2.02.176- 4.1ubuntu3.18.04.3\_amd64.deb
- 3. sudo apt-get install lvm2 ./liblvm2app2.2\_2.02.176-4.1ubuntu3.18.04.3\_amd64.deb
- 4. wget -c http://archive.ubuntu.com/ubuntu/pool/universe/k/kvpm/kvpm\_0.9.10- 1.1\_amd64.deb
- 5. sudo apt-get install ./kvpm\_0.9.10-1.1\_amd64.deb

![](_page_33_Picture_13.jpeg)

*Figure 46 Open-iSCSI installation in Ubuntu*

**Solving** Information Technology's **Complexity**

![](_page_34_Picture_3.jpeg)

Step6: Install the client software as mentioned in the "readme" document of the client software.

![](_page_34_Picture_122.jpeg)

*Figure 47 Catalogic client software setup*

![](_page_34_Picture_7.jpeg)

*Figure 48 Catalogic client software installed*

After this step, the client is ready to stream data to DPX for backup/restore. Similarly, the catalogic DPX client software can be installed on a windows machine as well.

- **p** +61 1300 113 112
- **<sup>e</sup>** [info@hyperscalers.com](mailto:info@hyperscalers.com)

**Solving** Information Technology's **Complexity**

![](_page_35_Picture_3.jpeg)

The summary of the above steps is tabulated below.

![](_page_35_Picture_92.jpeg)

**<sup>e</sup>** [info@hyperscalers.com](mailto:info@hyperscalers.com) 

![](_page_36_Picture_3.jpeg)

# 4 CONFIGURE THE APPLIANCE

#### *Catalogic DPX Management Interfaces*

There are two types of Catalogic DPX Management Interfaces: the HTML5-based DPX Management Interface that you can use on your web browser and the Java-based DPX Management Interface, which is a cross-platform desktop application.

#### HTM L5-based DPX M anagement Interface

To use the HTML5-based Management Interface, ensure that you are using the latest version of either one the following web browsers:

- Mozilla Firefox
- Mozilla Firefox Extended Support Release (ESR)
- Google Chrome
- Microsoft Edge
- Apple Safari for Apple macOS

Moreover, ensure that you are using either one of the following operating systems on your workstation to use the HTML5-based DPX Management Interface:

- Microsoft Windows
- Apple macOS

Some features are only available in the Java-based DPX Management Interface which does not support Apple macOS.

The "New DPX Management interface" dashboard HTML5 version has the monitoring panel for all the Completed, Active, Waiting and Failed jobs as well as the health information regarding ending or near lapse of the data retention period of the backed-up data. Other features of the DPX include reports creation, event monitoring within DPX, backup and restore job scheduling and managing the backup jobs. The screenshot of the DPX dashboard screen is as shown below.

![](_page_36_Picture_19.jpeg)

*Figure 49 DPX launch page*

**<sup>e</sup>** [info@hyperscalers.com](mailto:info@hyperscalers.com) 

**Solving** Information Technology's **Complexity**

![](_page_37_Picture_3.jpeg)

![](_page_37_Picture_102.jpeg)

*Figure 50 DPX HTML5 login*

|                               | $\leftarrow$ $\rightarrow$ C' $\hat{\Omega}$ $\hat{\mathbf{A}}$ Not secure   http://192.168.18.215:8096/#/dashboard |                                |                                |                       | ie ☆ 0 <del>*</del> □ ● (Update :                      |
|-------------------------------|----------------------------------------------------------------------------------------------------|--------------------------------|--------------------------------|-----------------------|--------------------------------------------------------|
| SDPX                          |                                                                                                    |                                |                                | 参加                    | $\mathcal{L}$ $\oplus$<br><b>△ Sysadmin</b> ◎ ⑦        |
| <b>Co</b> Dashboard           |                                                                                                    |                                |                                |                       |                                                        |
| <b>国</b> Job Monitor          | COMPLETED JOBS<br>3                                                                                                 | <b>FAILED JOBS</b><br>$\Omega$ | <b>ACTIVE JOBS</b><br>$\cap$   |                       | <b>WAITING JOBS</b><br>$\overline{2}$                  |
| <b>雷</b> Job Manager          | Last 24 Hours.<br><b>JOBS RATIO</b>                                                                                 | <b>ACTIVE JOBS</b>             |                                | <b>RPO COMPLIANCE</b> |                                                        |
| 圇<br><b>Schedule Overview</b> | 7 days<br>24h                                                                                                    | $1 -$                          |                                |                       | 7 days $\sqrt{ }$                                      |
| <b>Ed</b> Reports             |                                                                                                    |                                |                                |                       |                                                        |
| aB <sub>b</sub> Nodes         | 5                                                                                                    | $0 -$                          |                                |                       |                                                        |
| ED Events                     | Total                                                                                                    | $-1$                           |                                |                       | Total                                                  |
|                               | $\rightarrow$<br>● Completed ● Failed ● Active ● Waiting                                                            | $o^{o}$                        | $\rightarrow$                  |                       | $\rightarrow$<br>● Servers at risk ● Servers Protected |
|                               | <b>ACTIVE RESTORES</b>                                                                                              |                                | TOP DATA TRANSFERRED BY SERVER |                       | 24h<br>7 days                                          |
|                               | No data to display                                                                                                  |                                |                                |                       |                                                        |
|                               |                                                                                                    |                                |                                |                       |                                                        |
|                               |                                                                                                    |                                |                                |                       |                                                        |
|                               |                                                                                                    |                                | 1 GB<br>$\circ$                | 2 GB                  | 3 GB<br>4 GB                                           |

*Figure 51 Catalogic DPX dashboard*

Java-based DPX M anagement Interface

Each release of the management console has specific requirements for the Oracle Java Runtime Environment (JRE). The following Java versions are required for the DPX Management Interface operations:

• Java Runtime Environment (JRE) 1.8 TLS protocol must be enabled on NetApp targets.

Note: Oracle Corporation has changed its licensing model for Oracle Java Runtime Environment. An alternative to JRE is Oracle OpenJDK 8, 9, or 10 for Microsoft Windows nodes or Linux nodes. For more information about Oracle OpenJDK versions, see the following website:

• AdoptOpenJDK [\(adoptopenjdk.net/releases.html\)](https://adoptopenjdk.net/releases.html)

**<sup>e</sup>** [info@hyperscalers.com](mailto:info@hyperscalers.com) 

![](_page_38_Picture_3.jpeg)

Access Catalogic DPX Master Server with the Java-based DPX Management Interface of the same appliance. Do not access Catalogic DPX Master Server from the Java-based DPX Management Interface of different appliances, especially when these two have different versions.

The java-based runtime requires setting us the DPX IP address in the codebase location of the jnlp file present in the DPX master VM. This will redirect the java runtime to DPX local IP. The file path is at " $\frac{\text{opt}}{\text{DPX}}\text{http/webapps/ROOT/dpx.inlp"$ 

![](_page_38_Picture_108.jpeg)

*Figure 52 JNLP editing the base URL*

Access the IP address from any machine in the same network through the browser as shown below and click on the DPX Management Interface for JAVA runtime to be downloaded. Ensure the codebase IP is set in the downloaded JNLP file or please edit the file with the DPX IP address. Open the JNLP with "javaaws" and this will open the DPX dashboard as shown below.

![](_page_38_Picture_109.jpeg)

*Figure 53 Java runtime DPX dashboard*

To configure the client nodes and target vStor into the DPX management console, please login to the JAVA runtime and navigate to the configure section. Add a new node group with a relevant name as backup-group, restore-group, storage-group, etc. This will help to organise the backup and restore the data across nodes as shown below.

**<sup>e</sup>** [info@hyperscalers.com](mailto:info@hyperscalers.com) 

#### **Solving** Information Technology's **Complexity**

![](_page_39_Picture_3.jpeg)

![](_page_39_Picture_74.jpeg)

*Figure 54 Configure DPX enterprise*

![](_page_39_Picture_75.jpeg)

#### *Figure 55 Adding node-group*

After creating the node group, right click on the created node-group to add more nodes to the DPX. For VMware and Hyper-V based nodes, just enter the IP address of the vSphere and Hyper-V with their username and password to connect agentless to the DPX management console. For other clients, ensure the DPX client is installed on them and provide the IP address of the client in the pop-up for add nodes with access method as TCPIP as shown below.

**<sup>e</sup>** [info@hyperscalers.com](mailto:info@hyperscalers.com) 

**Solving** Information Technology's **Complexity**

![](_page_40_Picture_3.jpeg)

![](_page_40_Picture_72.jpeg)

*Figure 56 Adding node to DPX enterprise*

![](_page_40_Picture_73.jpeg)

*Figure 57 Setting the access method and IP for DPX-admin*

Similarly, the vStor which is going to be the storage medium for the client data/snapshots haas to be added to DPX as a node. In the example below, we have added the vStor node to the default nodegroup. Make sure to select the access method as the STORAGE\_CTL and provide the credential to access vStor as shown below.

- **p** +61 1300 113 112
- **<sup>e</sup>** [info@hyperscalers.com](mailto:info@hyperscalers.com)

#### **Solving** Information Technology's **Complexity**

![](_page_41_Picture_3.jpeg)

![](_page_41_Picture_66.jpeg)

*Figure 58 Setting up access method and IP for vStor*

![](_page_41_Picture_67.jpeg)

*Figure 59 vStor node visualised from DPX HTML5 dashboard*

The Enterprise is setup in a similar fashion as below with different client (windows, Linux, NAS, VMware, and Hyper-V) added to the DPX management console as nodes.

**<sup>e</sup>** [info@hyperscalers.com](mailto:info@hyperscalers.com) 

**Solving** Information Technology's **Complexity**

![](_page_42_Picture_3.jpeg)

![](_page_42_Picture_77.jpeg)

*Figure 60 Organised new enterprise on DPX*

The agentless backup of the VMware and Hyper-V requires a proxy server to be on network. This can be DPX master VM itself. To setup the proxy virtualisation for a node, navigate to the configure section and choose the node to be used as the proxy server  $\rightarrow$  select the virtualization proxy checkbox and click on apply. This will set the node as the proxy node. During a backup job, there will be an option to choose the proxy node which will be discussed in the Testing of the Appliance section.

![](_page_42_Picture_78.jpeg)

*Figure 61 Enabling virtualisation proxy on DPX-admin*

**<sup>e</sup>** [info@hyperscalers.com](mailto:info@hyperscalers.com) 

![](_page_43_Picture_3.jpeg)

# 5 TESTING THE APPLIANCE

The DPX data protection appliance is tested on different clients with different operating systems and virtualisation layer. Based on the type of client, there are different functionality available on the DPX.

- 1. Agentless VMware and Hyper-V backup/restore/migration.
- 2. Block storage backup/restore
- 3. NDMP based NAS and file server backup/restore
- 4. Image and File backup/restore to tape devices or cloud devices

#### *B ackup*

The VMware agentless backup allows the entire vSphere datacentre to be backed up including the state of the virtual machines running on them in real-time. To define a new agentless backup job, navigate to Agentless VMware on the DPX management console and choose the Enterprise Source and Destination or if a job is already created, you can choose the job from the job list as shown below.

![](_page_43_Picture_12.jpeg)

*Figure 62 Defining agentless backup*

Select the source VMware datacentre from the list of available nodes already added to the DPX dashboard and choose the destination as the vStor data storage. Save the backup job, choose the retention period of the data from the pop-up, and run the backup job.

The running job status and events can be visualised from the DPX dashboard under the running jobs section. Right click on the running job to see the events. The throughput of the backup job can also be monitored from the DPX management console as shown below.

**<sup>e</sup>** [info@hyperscalers.com](mailto:info@hyperscalers.com) 

**Solving** Information Technology's **Complexity**

![](_page_44_Picture_3.jpeg)

| Catalogic DPX(192.168.18.80) - Backup - Agentless VMware                                                                                                    |                                                                                                    |                                                                                                    |                |         |                                                                                          |                                                                                                    |           |           |  |
|----------------------------------------------------------------------------------------------------|----------------------------------------------------------------------------------------------------|----------------------------------------------------------------------------------------------------|----------------|---------|------------------------------------------------------------------------------------------|----------------------------------------------------------------------------------------------------|-----------|-----------|--|
| File Edit Window View Backup Help                                                                                                    |                                                                                                    |                                                                                                    |                |         |                                                                                          |                                                                                                    |           |           |  |
| <b>Restore</b><br><b>Backup</b>                                                                                                    | <b>Monitor Jobs</b>                                                                                                    | <b>Control Devices</b>                                                                                                    | <b>Reports</b> | Catalog | Copy                                                                                     | <b>Manage Tapes</b>                                                                                                    | Configure | Analytics |  |
| $\circledS$<br>Backup Modes<br>B<br>File<br>ō<br>Image<br><b>NDMP</b><br><b>NDMP</b><br>đ<br><b>Block</b><br><b>Com</b> Agentless VMware<br>$\circledR$<br><b>Job Tasks</b><br>Define New Backup Job<br>Open Backup Job<br>Save Backup Job<br>Ы<br>$\mathbb{F}_{\mathsf{x}}$<br>Delete Backup Job<br>Schedule Backup Job<br>■<br>$\circledR$<br><b>Run Tasks</b><br>Run Backup Job<br>Run and Monitor Backup Job<br>$\circledR$<br><b>Other Tasks</b><br>Set Source Options<br>L,<br>Set Proxy<br>Set Notification Options | E-LA New_Enterprise [ SOURCES ]<br>Node Groups<br>ė7I<br>DefaultGroup<br>₿Đ<br><b>ALL</b> new-group<br>O VMwareGroup<br><b>E-□ stor</b> | <b>E-D</b> CPU-server<br><b>E</b> Datacenter<br>□ ■ 192.168.47.193<br>g4dn.2xlargePlus<br><b>E</b> New Virtual Machine<br><b>N</b> VMware vCenter Server |                |         | <b>D-D</b> Node Groups<br><b>E E</b> new-group<br><b>E-Z</b> VStor<br><b>E</b> all vstor | <b>E-Z</b> New_Enterprise [DESTINATIONS ]<br>DefaultGroup<br><b>E-E VMwareGroup</b><br><b>DE</b> vstor<br>vstor-encrypted |           |           |  |

*Figure 63 Selecting the source and destination for agentless backup*

| <b>Monitor Jobs</b>                  | <b>Control Devices</b>                                | <b>Reports</b> | Catalog              | Copy                 | <b>Manage Tapes</b> | Configure       |                | Analytics |                   |  |
|--------------------------------------|-------------------------------------------------------|----------------|----------------------|----------------------|---------------------|-----------------|----------------|-----------|-------------------|--|
|                                      | Monitoring jobs from 7/6/2022 1:55:01 pm              |                |                      |                      |                     |                 |                |           |                   |  |
| $\bigcap$ Failed : 0<br>Running: $2$ |                                                       |                | Completed: 1         |                      | Cancelled : 0       |                 | (\) Waiting: 1 |           | Held: 0           |  |
| Job Name                             | Start Time A<br><b>Status</b>                         |                |                      | <b>End Time</b>      | <b>Total Data</b>   |                 | % Completed    |           | <b>Throughput</b> |  |
| DesktopBackupJob                     | $\blacktriangleright$ Running<br>7/6/2022 10:01:07 pm |                |                      | 7/7/2022 12:08:55 am |                     | 7.0<br>149.7 GB |                |           | 20.055 MB/s       |  |
| vsphere-agentles                     | Running                                               |                | 7/6/2022 10:02:54 pm | 7/6/2022 10:24:59 pm | 847.2 GB            |                 | 36.0           |           | 666.802 MB/s      |  |
|                                      |                                                       |                |                      |                      |                     |                 |                |           |                   |  |

*Figure 64 Monitoring the agentless backup job*

| Ŀ. |                                                                             |                                       |               |     |                                                                             |  |  |  |  |
|----|-----------------------------------------------------------------------------|---------------------------------------|---------------|-----|-----------------------------------------------------------------------------|--|--|--|--|
|    | DesktopBackupJob $\boxed{\mathbf{X}}$ vsphere-agentles $\boxed{\mathbf{X}}$ |                                       |               |     |                                                                             |  |  |  |  |
|    | (Running)                                                                   |                                       |               |     |                                                                             |  |  |  |  |
|    | SOURCE LOG                                                                  |                                       |               |     |                                                                             |  |  |  |  |
|    |                                                                             |                                       |               |     |                                                                             |  |  |  |  |
|    | <b>Node</b>                                                                 | <b>Time</b>                           | <b>Module</b> | No. | <b>Message</b>                                                              |  |  |  |  |
|    |                                                                             | 192.168.18.83 Wed 7/6/2022 8:07:22 am | ssrmi         |     | SNBVLB_002J Source VM: VMware vCenter Server 3, deleting reader/writer pair |  |  |  |  |
|    |                                                                             | 192.168.18.83 Wed 7/6/2022 8:07:42 am | ssrmi         |     | SNBVLB_002J Source VM: VMware vCenter Server 3, deleting reader/writer pair |  |  |  |  |
|    |                                                                             | 192.168.18.83 Wed 7/6/2022 8:07:42 am | ssrmi         |     | SNBVLB_002J Source VM: VMware vCenter Server 3, deleting reader/writer pair |  |  |  |  |
|    |                                                                             | 192 168 18 83 Wed 7/6/2022 8:07:47 am | ssrmi         |     | SNBVLB_002J Source VM: VMware vCenter Server 3, deleting reader/writer pair |  |  |  |  |
|    |                                                                             | 192.168.18.83 Wed 7/6/2022 8:08:02 am | ssrmi         |     | SNBVLB_002J Source VM: VMware vCenter Server 3, deleting reader/writer pair |  |  |  |  |
|    |                                                                             | 192 168 18 83 Wed 7/6/2022 8:08:42 am | ssrmi         |     | SNBVLB 002J Source VM: VMware vCenter Server 3, deleting reader/writer pair |  |  |  |  |
|    |                                                                             | 192.168.18.83 Wed 7/6/2022 8:11:02 am | ssrmi         |     | SNBVLB 002J Source VM: VMware vCenter Server 3, deleting reader/writer pair |  |  |  |  |
|    |                                                                             | 192.168.18.83 Wed 7/6/2022 8:11:07 am | ssrmi         |     | SNBVLB 002J Source VM: VMware vCenter Server 3, deleting reader/writer pair |  |  |  |  |

*Figure 65 Visualising agentless backup events*

For performing the block level backup, navigate to the DPX dashboard and choose block in the backup section. Click on the block backup wizard and select a new job. Select the source block device that is required to be backed-up and then select the destination as vStor.

 $\overline{z}$ 

**<sup>e</sup>** [info@hyperscalers.com](mailto:info@hyperscalers.com) 

**Solving** Information Technology's **Complexity**

![](_page_45_Picture_3.jpeg)

![](_page_45_Picture_87.jpeg)

#### *Figure 66 DPX block backup wizard*

![](_page_45_Figure_6.jpeg)

*Figure 67 DPX block backup source selection*

- **p** +61 1300 113 112
- **<sup>e</sup>** [info@hyperscalers.com](mailto:info@hyperscalers.com)

![](_page_46_Picture_3.jpeg)

![](_page_46_Picture_69.jpeg)

*Figure 68 DPX block backup destination selection*

The job options have several features that can be use-case specific and there is a feature to enable Email notification regarding the completion of the backup job. Save the job and run the job with the preferred retention period.

![](_page_46_Picture_70.jpeg)

*Figure 69 DPX backup job options*

**<sup>e</sup>** [info@hyperscalers.com](mailto:info@hyperscalers.com) 

#### **Solving** Information Technology's **Complexity**

![](_page_47_Picture_3.jpeg)

![](_page_47_Picture_58.jpeg)

#### *Figure 70 DPX block backup job save*

![](_page_47_Picture_59.jpeg)

*Figure 71 DPX block data retention period*

**<sup>e</sup>** [info@hyperscalers.com](mailto:info@hyperscalers.com) 

**Solving** Information Technology's **Complexity**

![](_page_48_Picture_3.jpeg)

#### *R estore*

To restore the block backup image from the vStor, navigate to the restore option in the DPX dashboard and choose the node where a backup job is already complete. You will see the image backup on the client as per the date and time it was taken. Choose the preferred image that needs to be recovered. On the destination side, you can choose either to restore to the original location of the backup or to a different client that is consistent with the operating system.

![](_page_48_Figure_6.jpeg)

*Figure 72 DPX block restore job*

To restore the agentless backup images, DPX provides an Agentless VMware restore wizard as shown below. Click on the new job and select the level of restore required.

- 1. Instant VM Restore: No data storage transferred across to the destination, but the VMs on the destination can be mapped directly from vStor storage itself. (Live migration- Reduce the down time of production environments)
- 2. Full VM Restore: Physically transfer the backup image of the entire datacentre to the destination.
- 3. Instant VMDK Restore: Do data storage transferred across to the destination. The VMDK files can be mapped to the destination while stored in vStor itself.
- 4. Full VMDK Restore: One or more VMDKs can be transferred from the source to the destination while physically copying the storage across.

**<sup>e</sup>** [info@hyperscalers.com](mailto:info@hyperscalers.com) 

**Solving** Information Technology's **Complexity**

![](_page_49_Picture_3.jpeg)

![](_page_49_Picture_112.jpeg)

*Figure 73 VMware agentless Restore Wizard*

![](_page_49_Figure_6.jpeg)

*Figure 74 DPX agentless restore source history*

- **p** +61 1300 113 112
- **<sup>e</sup>** [info@hyperscalers.com](mailto:info@hyperscalers.com)

![](_page_50_Picture_3.jpeg)

![](_page_50_Picture_63.jpeg)

*Figure 75 DPX agentless restore target destination*

![](_page_50_Picture_64.jpeg)

*Figure 76 Agnetless restore job save*

Setting the notification via email at the finish of the restore job.

**Solving** Information Technology's **Complexity**

![](_page_51_Picture_2.jpeg)

![](_page_51_Picture_62.jpeg)

![](_page_51_Picture_63.jpeg)

*Figure 77 Agentless restore complete notification setup*

Scheduling the restore job exactly on Monday to run at a particular time every consecutive 3 weeks.

![](_page_51_Picture_64.jpeg)

*Figure 78 Agentless restore job scheduling*

**Solving** Information Technology's **Complexity**

![](_page_52_Picture_3.jpeg)

![](_page_52_Picture_118.jpeg)

*Figure 79 DPX agentless restore job summary*

Verify the summary of the restore job and select finish to start the restore process. At the end of these steps, we have accomplished the functional testing of the DPX data protection appliance.

![](_page_52_Picture_119.jpeg)

**<sup>e</sup>** [info@hyperscalers.com](mailto:info@hyperscalers.com) 

![](_page_53_Picture_3.jpeg)

# 6 ADDITIONAL SETUP AND DEPLOYM ENT

![](_page_53_Picture_199.jpeg)

#### *Troubleshooting D PX A ppliance*

#### *Cm agnet Service:*

The cmagent service is the DPX communications agent. It runs on DPX master servers and clients, where it enables operational control and transfer of data between the master server and clients.

In Windows Services, the cmagent service appears in mixed case (CMAgent). On UNIX or Linux, it appears in lowercase (cmagent). As an executable, it is entered in lowercase (sscmagent). It is sometimes seen in uppercase (CMAGENT). The cmagent service is often referred to simply as cmagent.

It is sometimes necessary to stop or start the cmagent service.

To stop or start the cmagent service on UNIX or Linux:

Ensure you log in as a root user, then enter the sscmagent command as follows:

• To stop the cmagent service on UNIX or Linux, enter:

#### 1. <product-directory>/misc/./sscmagent stop

• To start the cmagent service on UNIX or Linux, enter:

![](_page_54_Picture_3.jpeg)

1. <product-directory>/misc/./sscmagent start

To stop or start the cmagent service on Windows:

Go to Windows Services, then do the following:

- To stop the cmagent service on Windows, find the Catalogic DPX CMAgent Service and stop the service.
- To start the cmagent service on Windows, find the Catalogic DPX CMAgent Service and start the service.

#### *DPX license setup :*

During installation, you are requested to enter a license key on a master server. The license key is sometimes referred to as the product key.

When you change from evaluation to licensing or, in some cases, when you upgrade, you receive a new license key and must change the current key.

You also may need to change your license key to reflect the purchase of additional licenses or new features.

The key is contained in an email you receive with a new release or add-on components. Have the email handy to copy-paste the license key when prompted. Or you can copy-paste the license key from the email to a text file, which you can browse to or copy-paste from.

Tip: If you are typing in the license key manually, all the letters in the key must be capitalized. The alphanumeric key does not contain the letters " $O$ " or "I", but the numbers " $O$ " and "1" may be used. There are no blanks, spaces, carriage returns, or line feeds in the key. It is recommended you copy and paste the key to avoid errors.

To change the license key on a Linux master server appliance:

If your license key is not expired, change your license key by using the management console.

If your license key is expired, perform the following manual procedure:

1. Stop the CMAGENT service.

2. On the master server, change to the directory where DPX is installed and open the file .ssbe\_key.

3. From the main menu, select (4) Edit License Key and press Enter.

4. Enter the new key. A message indicates the key was installed successfully. See "The Cmagent Service".

#### 5. Start the CMAGENT service.

The old key will remain in effect until you complete these steps.

#### *B est Practices for License K ey Files*

If you are typing in the license key manually, all the letters in the key must be capitalized. The alphanumeric key does not contain the letters "O" or "I", but the numbers " $0$ " and "1" may be used. There are no blanks, spaces, carriage returns, or line feeds in the key. It is recommended you copy and paste the key to avoid errors

**<sup>e</sup>** [info@hyperscalers.com](mailto:info@hyperscalers.com) 

**Solving** Information Technology's **Complexity**

![](_page_55_Picture_3.jpeg)

To ensure the license key file is processed correctly, note the following recommendations related to text editors:

- Use vi, although most Linux text editors are acceptable.
- Do not use an advanced word processor to open and edit the license key file.
- Do not use an editor from one operating system to edit the license key on a different operating system; for example, do not use Windows Notepad to open a Linux license key file. Doing so could result in an unusable license key because Windows and Linux handle end-of-line characters differently.

The DPX HTML5 is running as a microservice in the DPX master VM. During unexpected server reset, the dashboard may pop-up some errors related to services, and they can be resolved by a restart of the services with the command provided below. The logs for DPX are available at /opt/catalogic/stack-logs

```
1. sudo -s
```
- 2. cd /opt/catalogic
- 3. make stop (please wait for stopping)
- 4. make start (please wait 5 Min. for start dockers)

## 7 ADDENDUM

![](_page_55_Picture_210.jpeg)

**<sup>e</sup>** [info@hyperscalers.com](mailto:info@hyperscalers.com) 

![](_page_56_Picture_3.jpeg)

![](_page_56_Picture_236.jpeg)

55. Serial Number: NO DIMM

**<sup>e</sup>** [info@hyperscalers.com](mailto:info@hyperscalers.com) 

**Solving** Information Technology's **Complexity**

![](_page_57_Picture_3.jpeg)

![](_page_57_Picture_238.jpeg)

93. Configured Memory Speed: 2133 MT/s

**<sup>e</sup>** [info@hyperscalers.com](mailto:info@hyperscalers.com) 

![](_page_58_Picture_3.jpeg)

![](_page_58_Picture_230.jpeg)

**<sup>e</sup>** [info@hyperscalers.com](mailto:info@hyperscalers.com) 

**Solving** Information Technology's **Complexity**

![](_page_59_Picture_3.jpeg)

![](_page_59_Picture_161.jpeg)

**<sup>e</sup>** [info@hyperscalers.com](mailto:info@hyperscalers.com) 

#### **Solving** Information Technology's **Complexity**

![](_page_60_Picture_2.jpeg)

![](_page_60_Picture_153.jpeg)

![](_page_61_Picture_3.jpeg)

# 8 COPYRIGHT AND LICENSING

Copyright © Hyperscalers. All rights reserved.

Copyright  $\odot$  Catalogic Software, Inc.<sup>™</sup> 2022. All rights reserved.

# 9 REFERENCES

- 1. Hyperscalers.com. 2022. IP Appliance Design. [online] Available at:  $\langle$ https://www.hyperscalers.com/IP-appliance-design-process-productize-delivery-of-your-digital-IP-create-appliance> [Accessed 4 July 2022].
- 2. Catalogic Software. 2022. Enterprise Data Protection | Catalogic Software. [online] Available at: <https://www.catalogicsoftware.com/products/dpx/> [Accessed 4 July 2022].
- 3. Hyperscalers.com. 2022. S5P-T22P-4U. [online] Available at:  $\langle$ https://www.hyperscalers.com/storage/storage-servers/S5P-T22P-4U> [Accessed 4 July 2022].
- 4. Hyperscalers.com. 2022. Solving Information Technology's Problem of Complexity through Standardisation | Automation | Economies of Scale. [online] Available at:  $\langle$ https://www.hyperscalers.com/about-us-hyperscalers> [Accessed 4 July 2022].
- 5. Mysupport.catalogicsoftware.com. 2022. [online] Available at:  $\langle$ https://mysupport.catalogicsoftware.com/content/DPXcompat.pdf> [Accessed 4 July 2022].

**<sup>e</sup>** [info@hyperscalers.com](mailto:info@hyperscalers.com) 

#### **Solving** Information Technology's **Complexity**

![](_page_62_Picture_3.jpeg)

# A

Access and Default Credentials Addendum Additional Setup and Deployment Appliance Optimizer Utility AOU **Application Interfaces Application Recovery**

Audience and Purpose

### B

Backup Balanced performance DPX appliance **Bare Metal Recovery** Base Product Deployment **Basic Client**

# C

Configure the Appliance Configuring the clients Configuring the storage

# D

**Device Server** Digital IP Appliance Design Process Documents, Knowledge Base, and Technical Support **DPX Block Data Protection (Block Backup) DPX Client DPX Master Virtual Instance DPX Open Storage Server**

### F

**Full Virtualization (FV)**

### H

**Hyper-V Backup**

### I

**Image Backup for seeding**

Important Considerations Importing the DPX and vStor virtual machines Infrastructure Setup Installation of VMware Installing the catalogic client software **Instant Access (IA) Instant Virtualization (IV)** Introduction

### M

**Management Console Master Server (Appliance)**

### N

**NDMP Backup**

### R

References Restore

# S

**SAN Device Server** Space optimized DPX appliance Storage Intensive DPX appliance configuration

### T

Testing the Appliance Trademarks and Licensing Troubleshooting DPX Appliance

### V

**VMware Backup vStor Server vStor Virtual Instance**